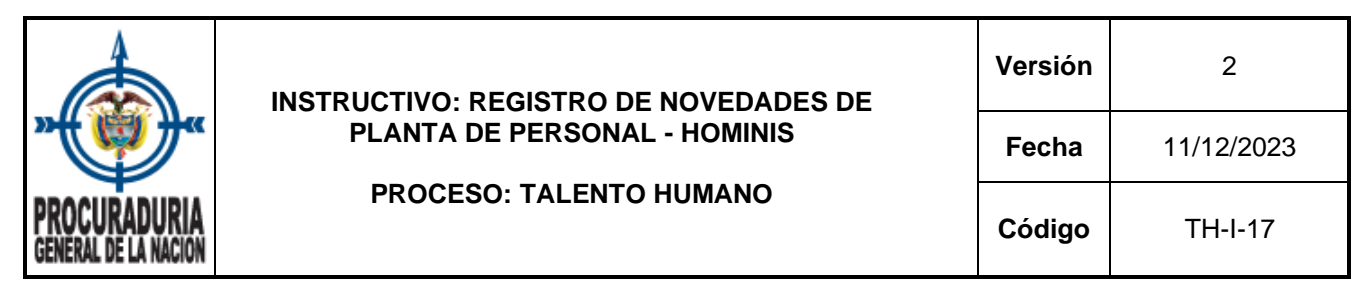

# **1. OBJETIVO**

Establecer el paso a paso y de manera detallada, todos los requisitos y especificaciones para actualizar la planta de personal de la Procuraduría General de la Nación, mediante el registro de las novedades en el Sistema HOMINIS que permita consultar de forma oportuna la información y facilite la toma de decisiones en la Entidad.

# **2. ALCANCE**

Inicia con la descripción de las generalidades de las novedades con los diferentes movimientos de la planta de personal, continúa con el ingreso al ambiente web de HOMINIS, detallando el registro de las novedades y finaliza con la revisión de la actualización de la base de datos de la planta de personal.

### **3. CONTENIDO**

#### **3.1. Generalidades novedades de personal**

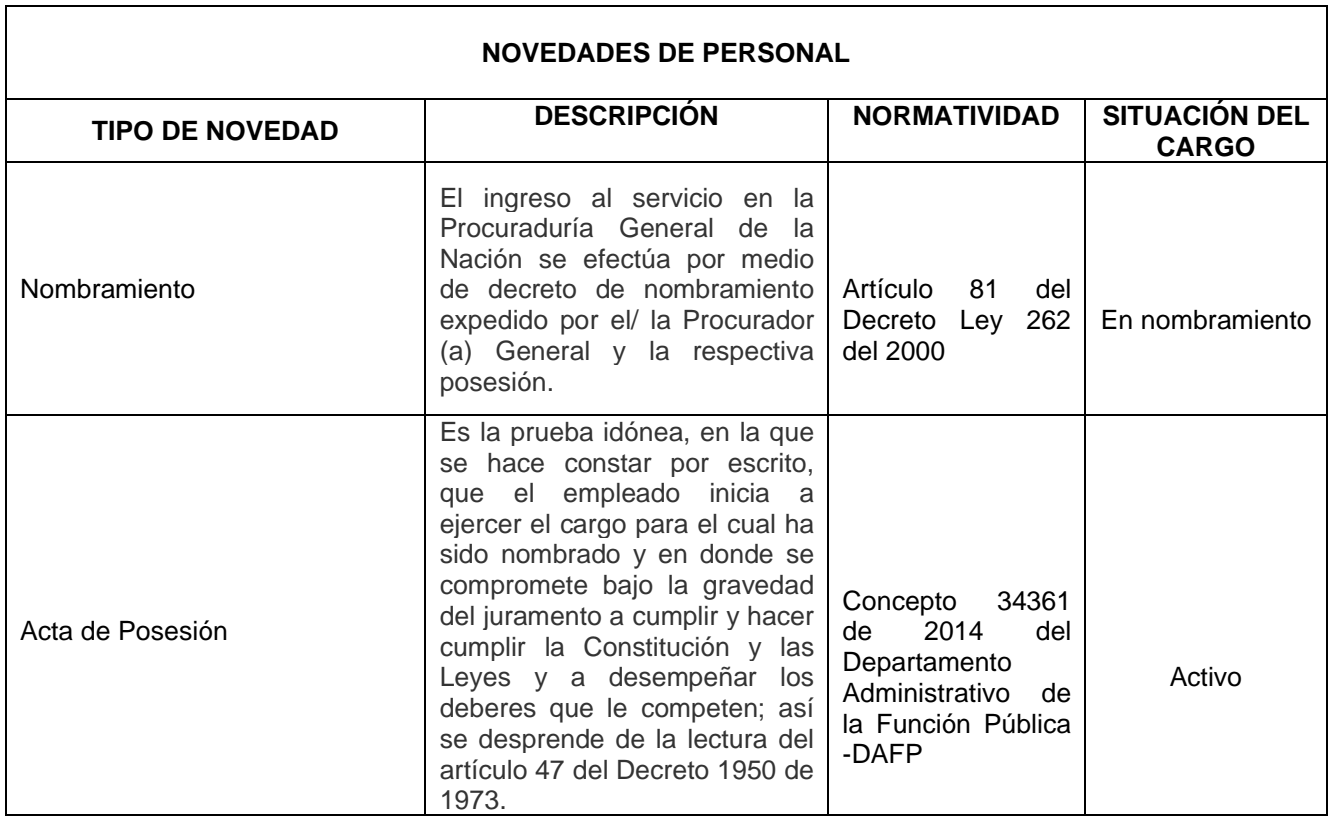

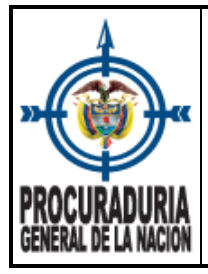

### **INSTRUCTIVO: REGISTRO DE NOVEDADES DE PLANTA DE PERSONAL - HOMINIS**

**PROCESO: TALENTO HUMANO**

**Versión** 2 **Fecha** 11/12/2023

**Código** TH-I-17

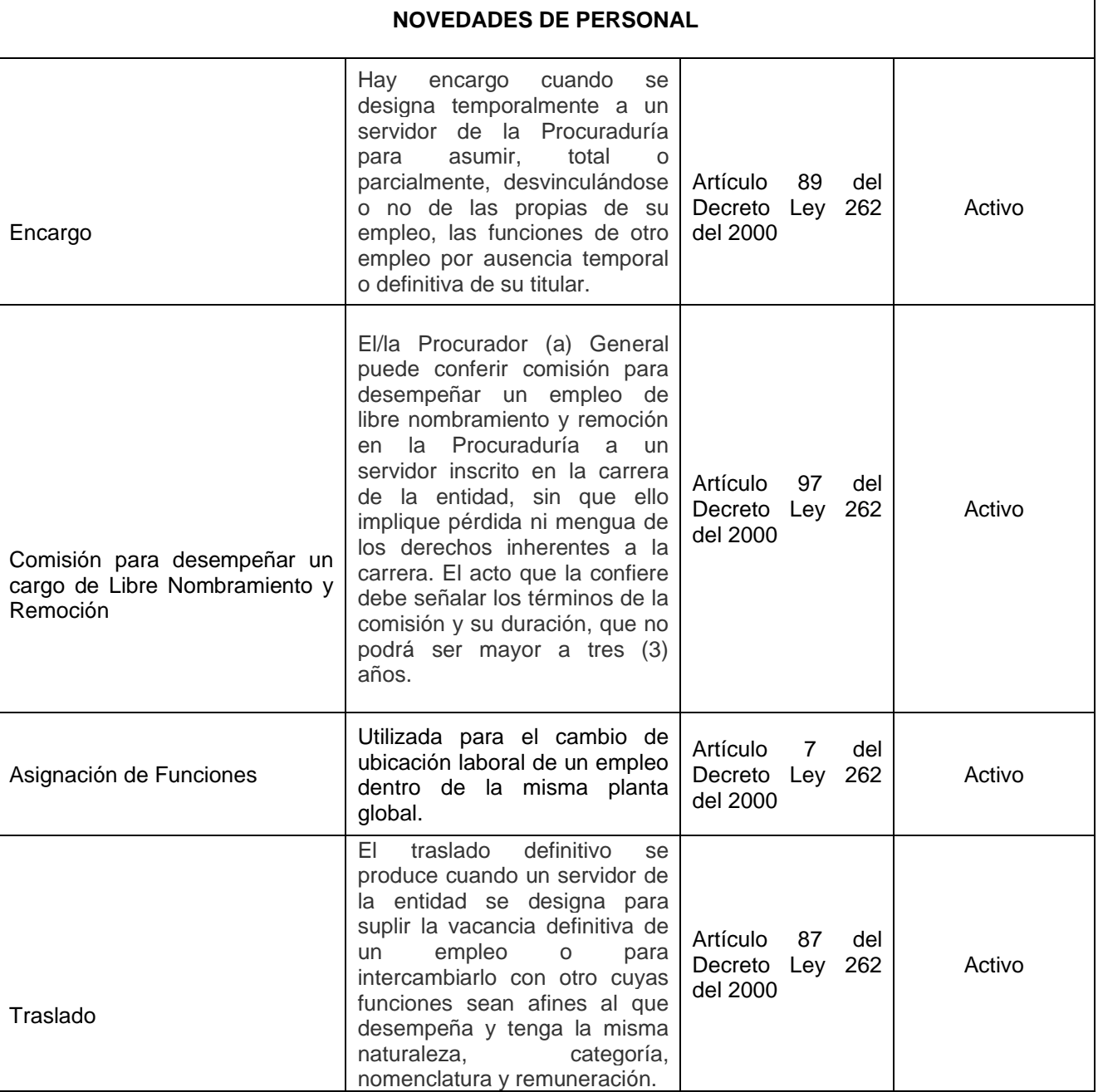

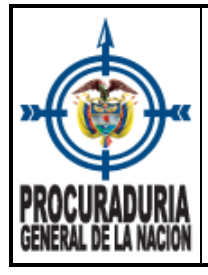

 $\Gamma$ 

### **INSTRUCTIVO: REGISTRO DE NOVEDADES DE PLANTA DE PERSONAL - HOMINIS**

**PROCESO: TALENTO HUMANO**

**Versión** 2

**Fecha** 11/12/2023

**Código** TH-I-17

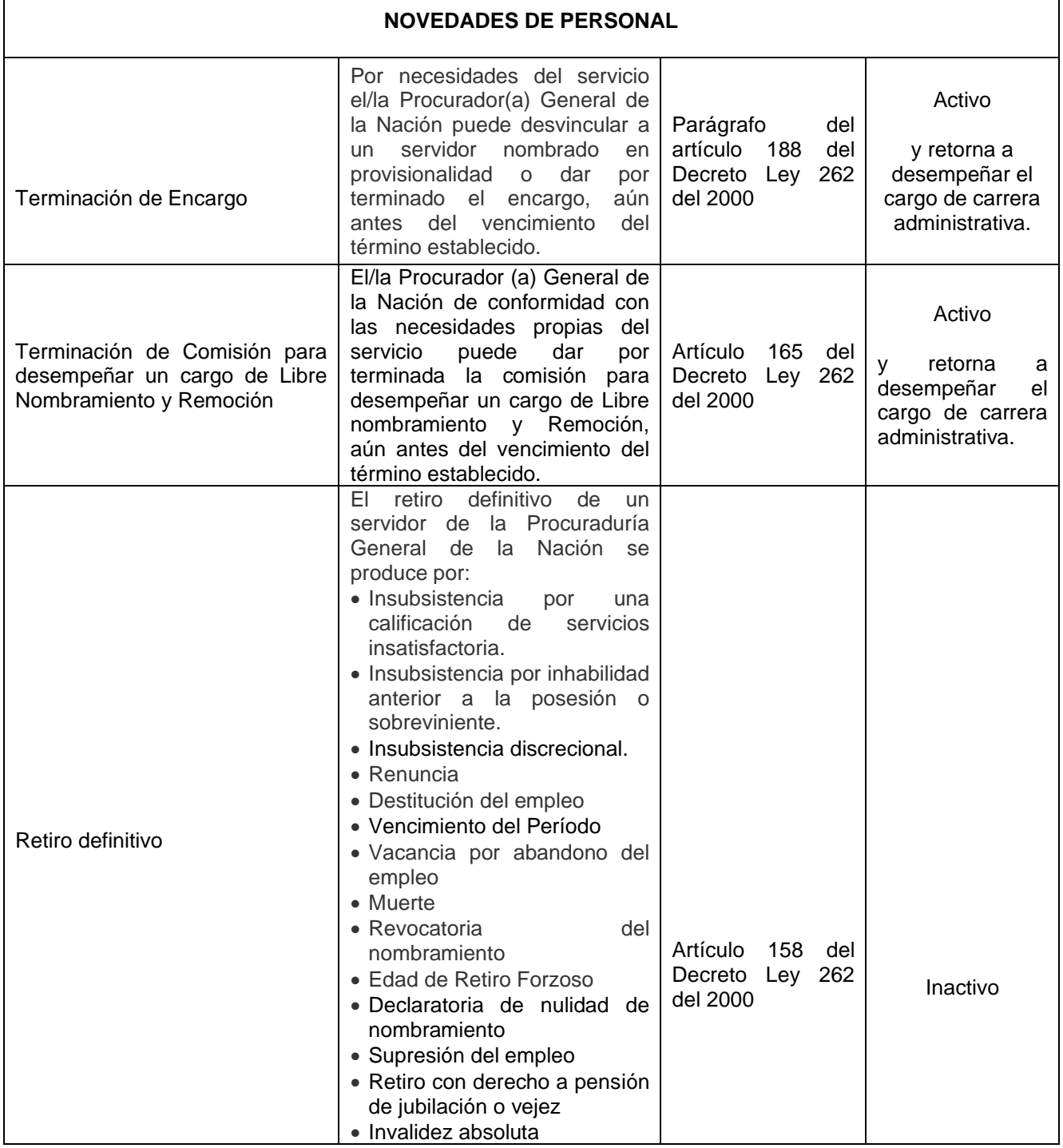

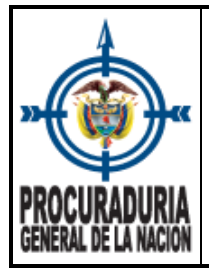

 $\mathsf{r}$ 

# **INSTRUCTIVO: REGISTRO DE NOVEDADES DE PLANTA DE PERSONAL - HOMINIS**

**PROCESO: TALENTO HUMANO**

**Versión** 2 **Fecha** 11/12/2023

**Código** TH-I-17

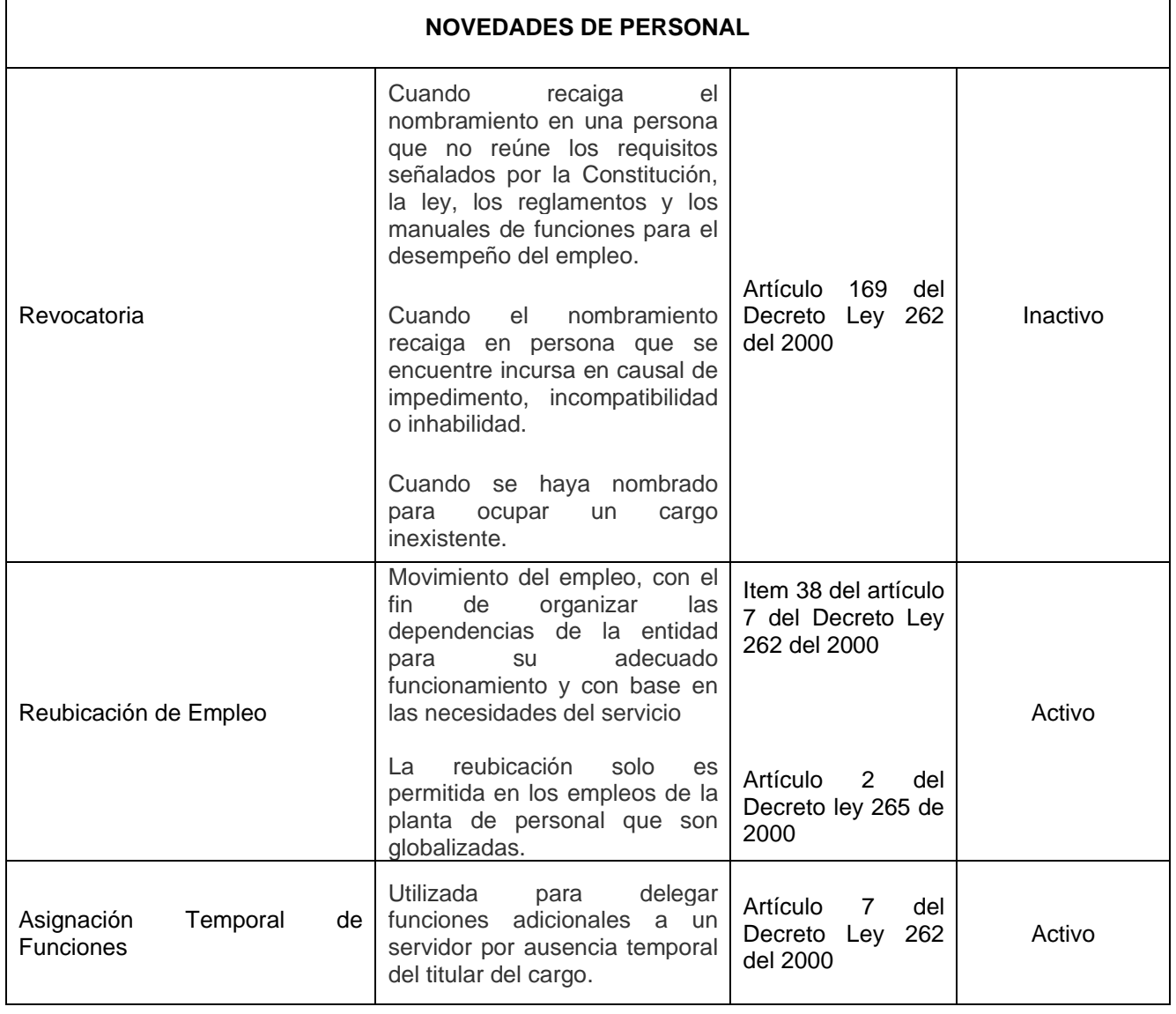

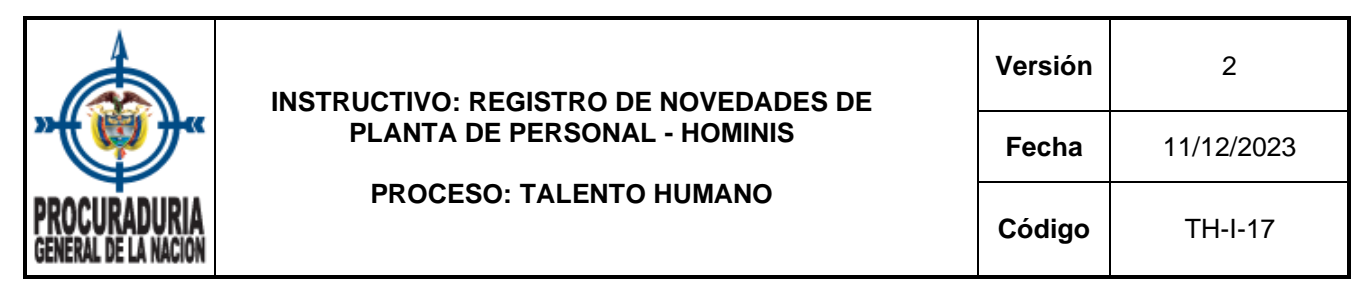

**3.2 Ingreso al Sistema de Recursos Humanos – HOMINIS -** (Ambiente web)

 $C \quad \triangle$  No seguro | 172.16.8.118/hominis/  $\leftarrow$  $\rightarrow$ 

Para acceder al sistema Hominis, el servidor designado para el registro de las novedades de planta, debe contar con un usuario autorizado por la Oficina de Tecnología, Innovación y Transformación Digital.

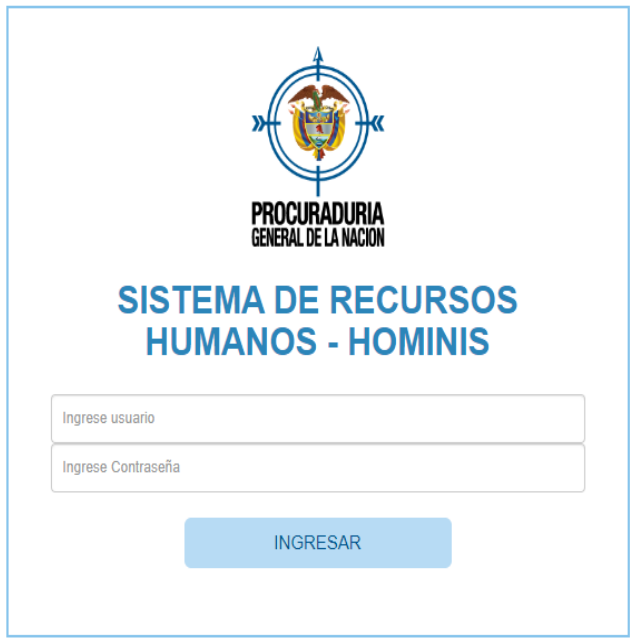

Una vez que el servidor ingresa a la plataforma con el correspondiente usuario y contraseña, se despliega un menú como se muestra en la siguiente imagen:

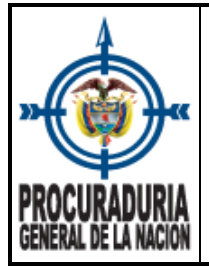

#### **INSTRUCTIVO: REGISTRO DE NOVEDADES DE PLANTA DE PERSONAL - HOMINIS**

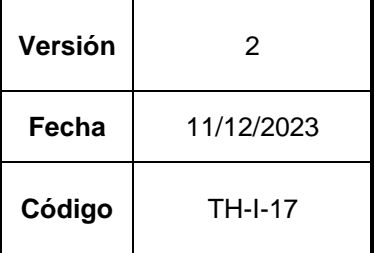

#### **PROCESO: TALENTO HUMANO**

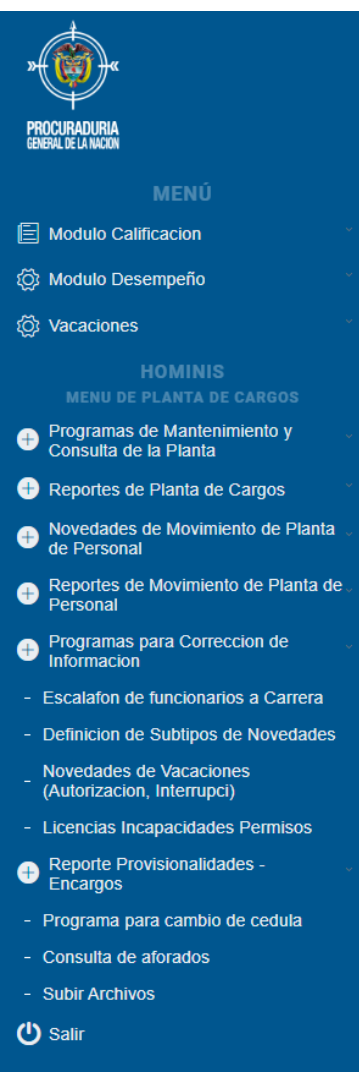

Para facilitar la navegación en el nuevo ambiente web de Hominis, se recomienda el uso del mouse, con el fin de que pueda desplazarse sin dificultad en el menú de planta de cargos.

### **3.2.1 Captura Novedades Planta de Personal.**

Para iniciar el proceso de registro de información, se debe ubicar en el menú de Novedades de Movimiento de Planta de Personal.

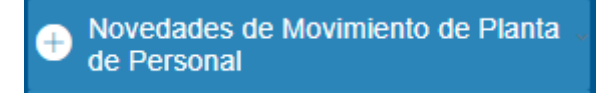

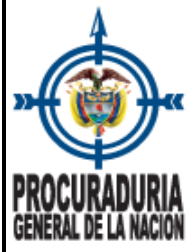

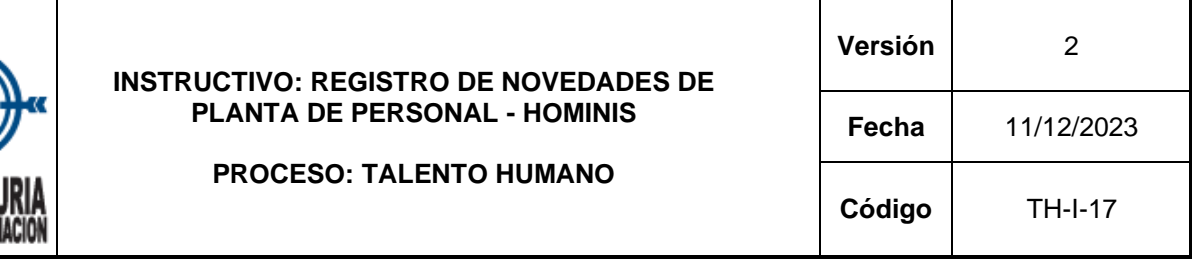

Las opciones que presenta el menú de Novedades de Movimientos de Planta de Personal corresponden a:

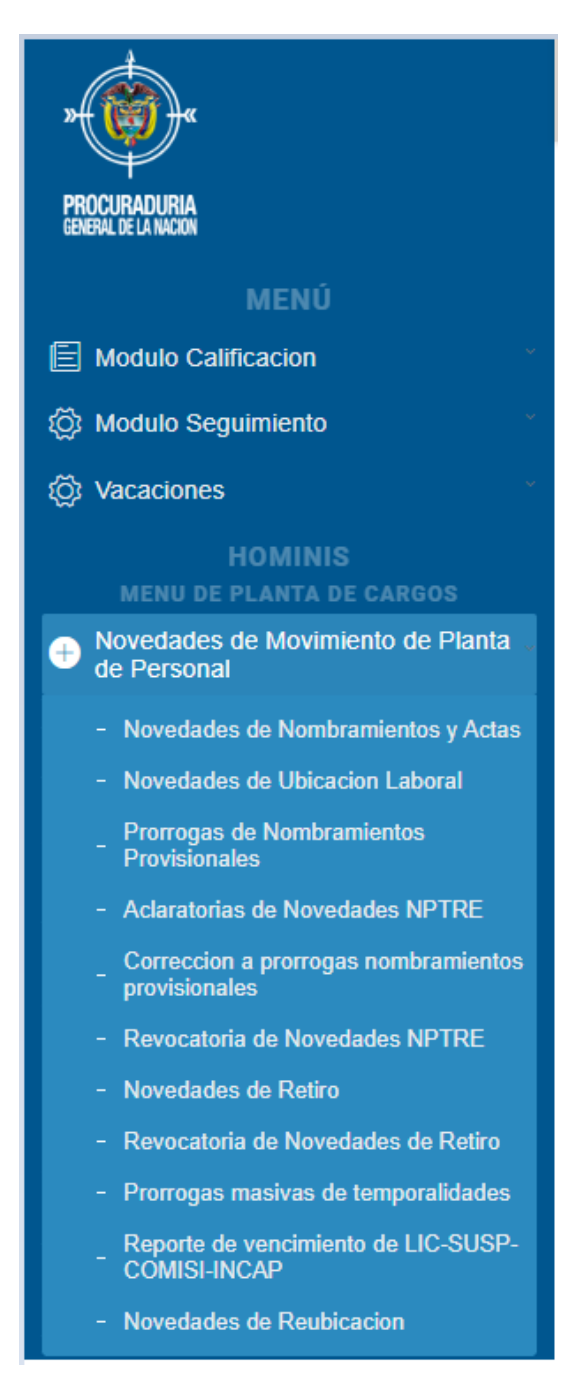

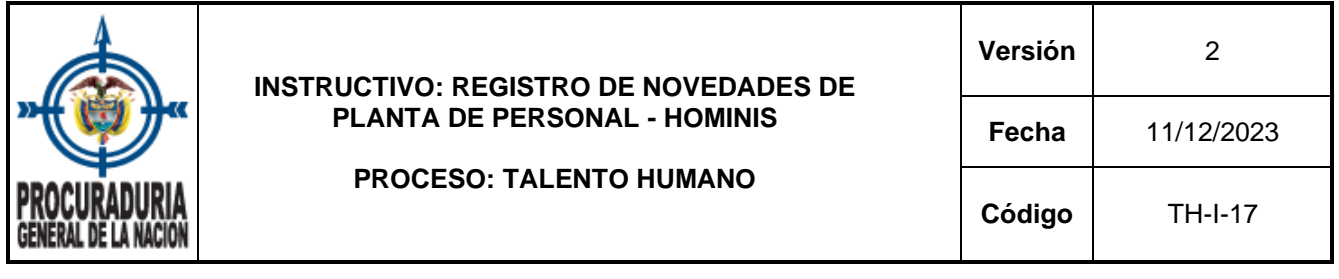

3.2.1.1. La primera opción del menú corresponde a las **Novedades de nombramiento y actas**, allí se registran todos los movimientos de personal que se mencionaron en el punto No. 3.1. de este instructivo - *Generalidades novedades de personal.*

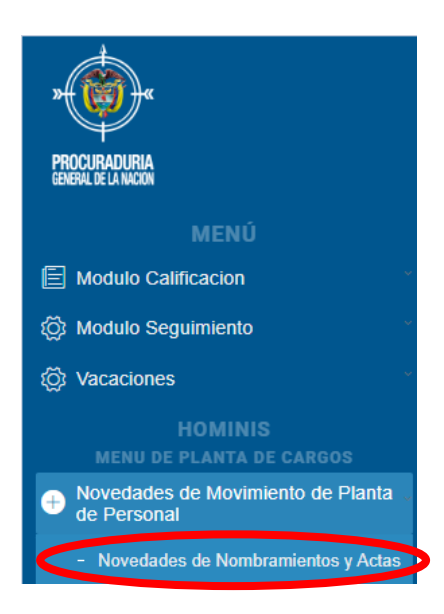

**Requisito:** Para el registro de un **nombramiento**, un **encargo**, una **comisión para desempeñar un cargo de libre nombramiento y remoción** o un **traslado**, se debe verificar que exista la vacante, adicionalmente, debe contar con la reserva (solicitada por el/la servidor(a) autorizado por el Despacho del Procurador (a) General) de la NaCIÓN que confirma la autorización para hacer el movimiento en la planta de personal, de lo contrario, NO SE PUEDE registrar la novedad en el sistema.

A continuación, se muestran las opciones que se tiene para el registro de Novedades:

Cada opción permite:

Adicionar Realizar el registro de las diferentes novedades de planta de personal, para lo cual el sistema habilita los campos que debe diligenciar:

a. **Cédula:** Campo de captura para registrar el número de documento de identidad del servidor al que se le ingresa la novedad.

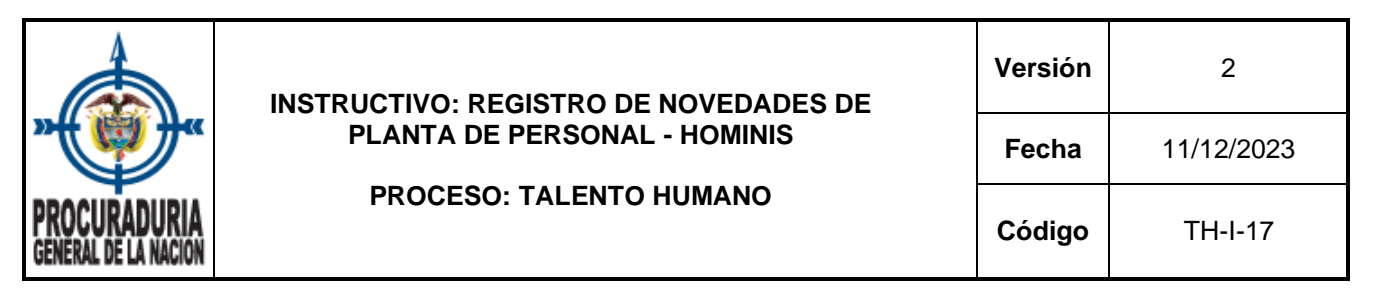

Una vez ingresado el número de documento y si el usuario se encuentra creado en Hominis, se captura el nombre, la dependencia, el cargo, la fecha de ingreso y el estado en el que se encuentra en la planta (ACTIVO / RETIRADO).

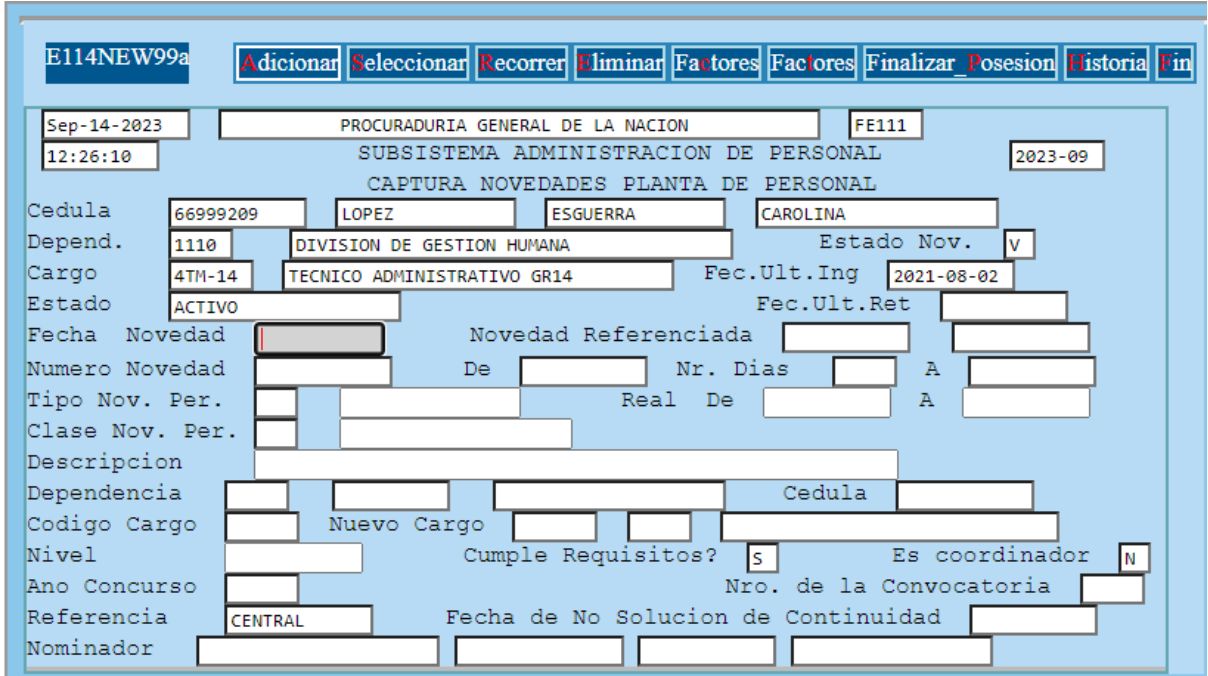

El sistema solicita el diligenciamiento de los siguientes campos:

- b. **Fecha Novedad:** Debe utilizarse el formato aaaa-mm-dd y corresponde a la fecha del acto administrativo o acta de posesión.
- **c. Número Novedad:** Concierne al número del acto administrativo o acta de posesión. Puede ocurrir que un acta de posesión NO se encuentre numerada, por eso se sugiere colocar el mismo número del Acto Administrativo de nombramiento seguido del número 1, **por ejemplo 956.1.**
- d. **Tipo Nov. Per – (novedad personal):** Código del tipo de novedad. Con la Función Ctrl + B, se muestra una lista desplegable con los tipos de novedad que se pueden registrar en el sistema. Los tipos de novedad más utilizados corresponden a nombramiento, encargo, actas de posesión, comisión para desempeñar un cargo de libre nombramiento y remoción.

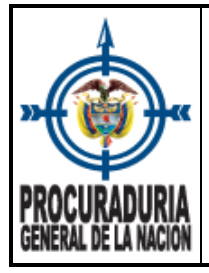

# **INSTRUCTIVO: REGISTRO DE NOVEDADES DE PLANTA DE PERSONAL - HOMINIS**

**PROCESO: TALENTO HUMANO**

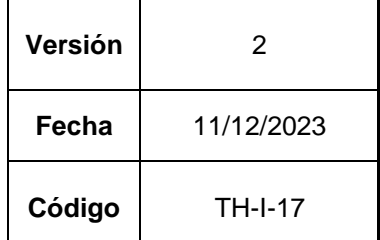

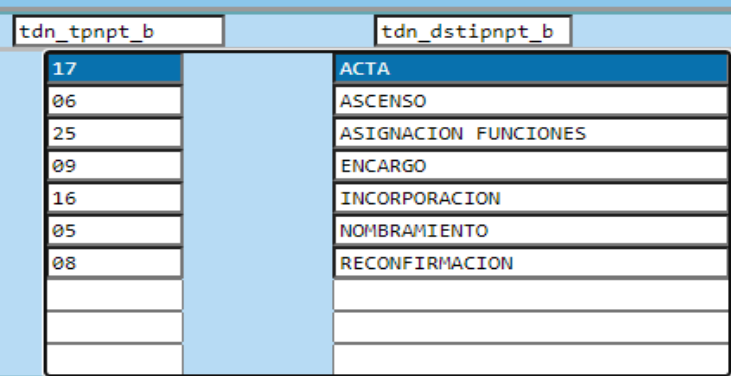

e. **Clase Nov. Per (novedad personal):** Código del subtipo de novedad. Con la Función Ctrl + B, se puede elegir opciones de la lista desplegable, dependiendo del tipo de novedad que se esté registrando.

# **Tipos de Nombramiento.**

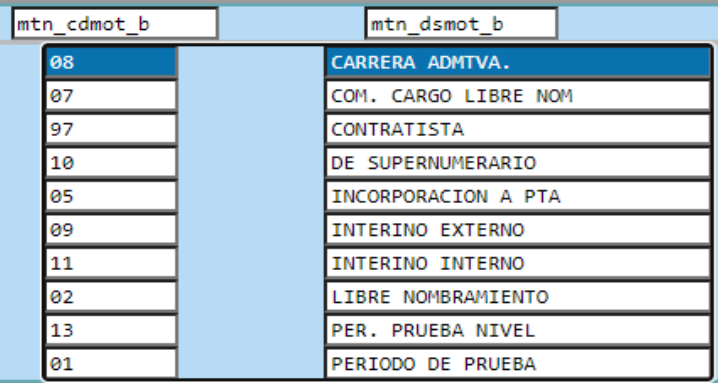

### **Tipos de Encargos.**

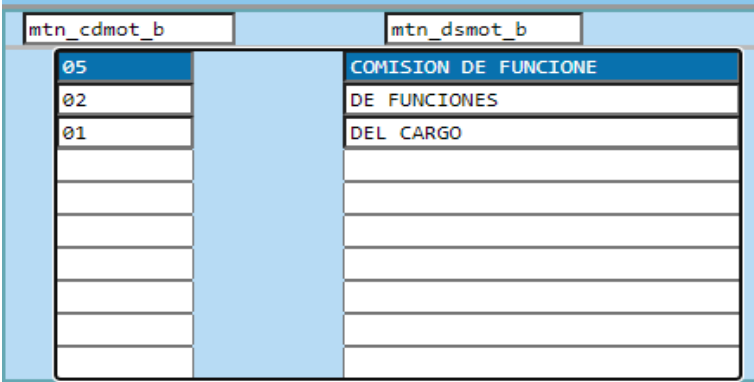

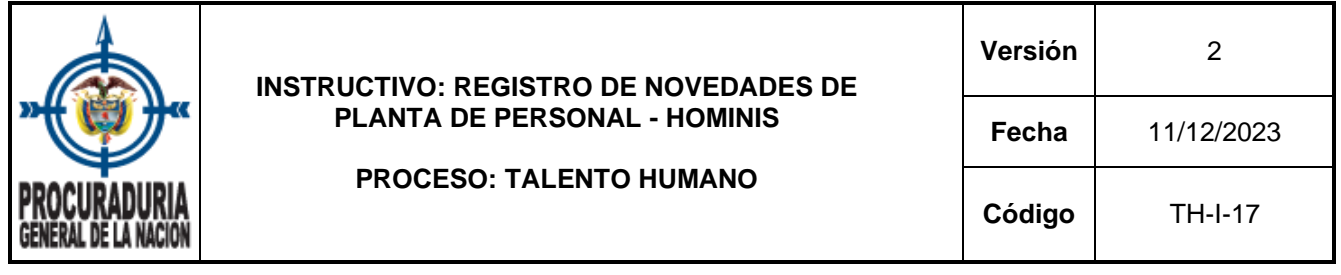

## **Tipos de Acta de Posesión**

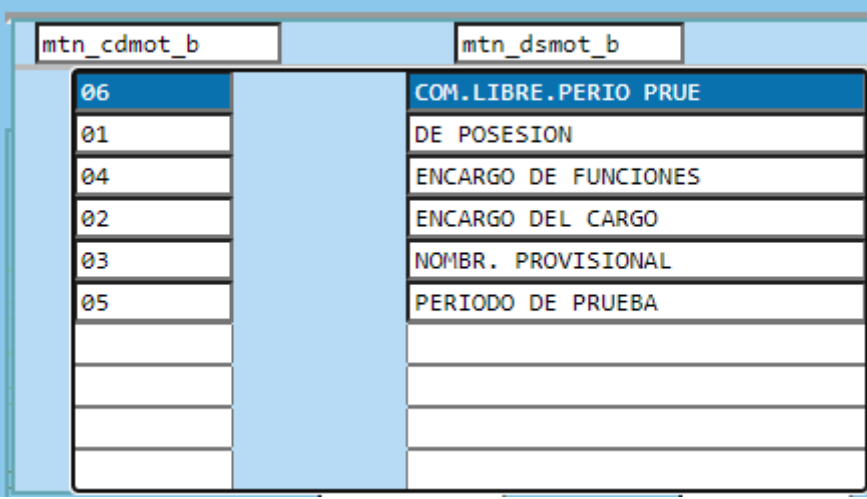

- f. **De:** Utlice el formato aaaa-mm-dd para ingresar la fecha en la que se notifica el acto administrativo.
- g. **Nr. Días:** Número de días de la novedad. Una vez ingresado el número de días, el sistema automáticamente calcula las fechas reales de la novedad.

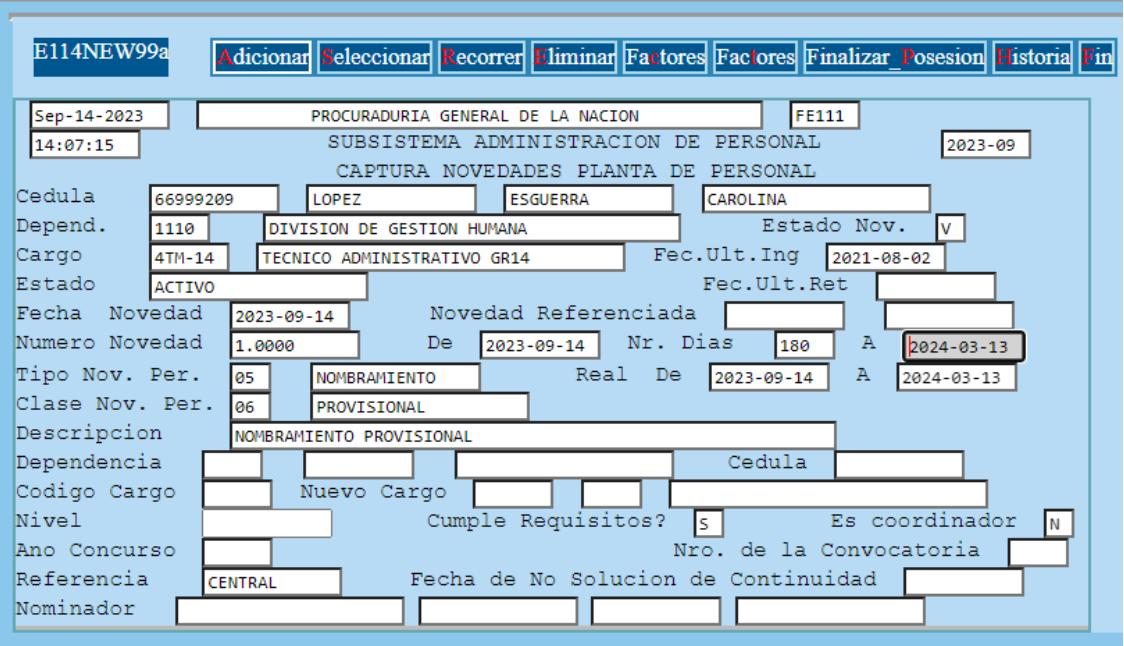

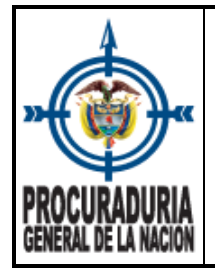

- h. **Código cargo:** Corresponde al ID del empleo que identifica el cargo en la planta de personal. Ingresado el código, el sistema captura la información en los campos de dependencia y los datos del cargo.
- i. **Cédula:** Campo utilizado para ingresar el número de documento de identidad del servidor titular del cargo y que está siendo ocupado por una vinculación temporal.

Por último, se debe dar enter hasta llegar al campo nominador para que la novedad quede GUARDADA.

Seleccionar Permite realizar consulta de las novedades de planta de personal, para lo cual, debe registrar en el campo **Cédula** el número de documento de identidad del servidor a consultar y utilizar la función Escape – Esc para que el sistema cargue la información.

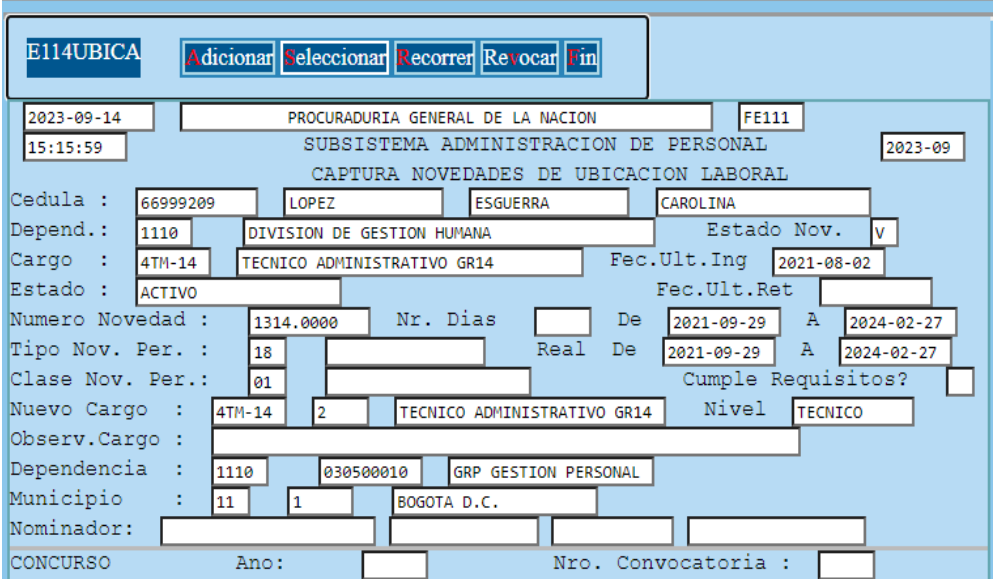

**Recorren**: Permite el recorrido de las novedades del servidor a consultar, con las siguientes opciones:

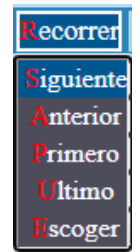

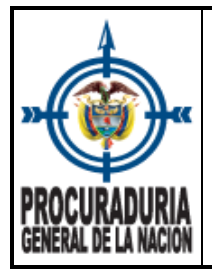

**liminar** : Elimina la novedad seleccionada.

**Factores**: Factores salariales actuales del servidor que se posesiona.

**Factores**: Factores salariales de la novedad desplegada.

Finalizar Posesion : Permite finalizar la posesión de los nombramientos en provisionalidad, de los encargos y de las comisiones para desempeñar un cargo de libre nombramiento y remoción.

**Eistoria**: Factores históricos de la novedad.

**Fin**: Permite salir de la captura de novedades de planta de personal.

3.2.1.2 La segunda opción del menú de novedades de movimiento de planta de personal, corresponde a la captura novedades de **Ubicación Laboral**

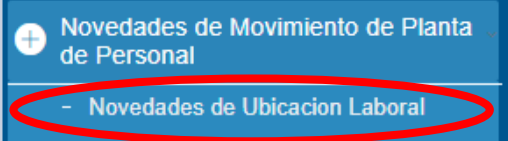

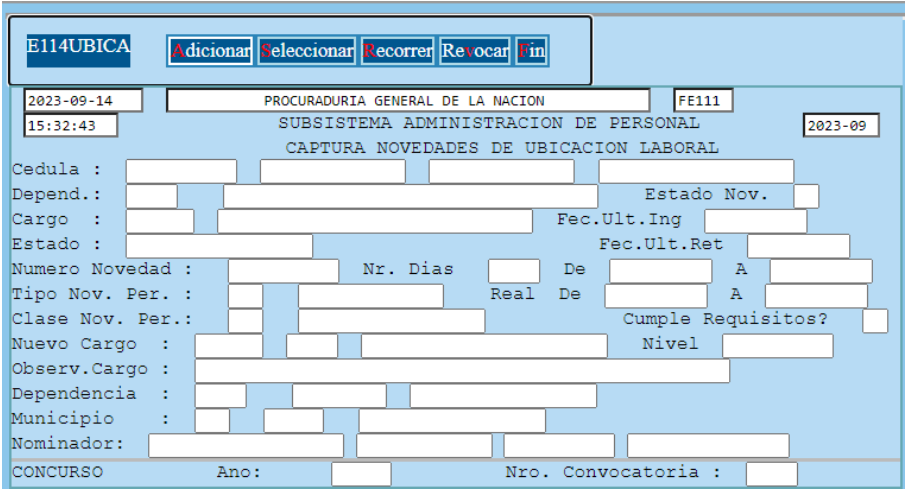

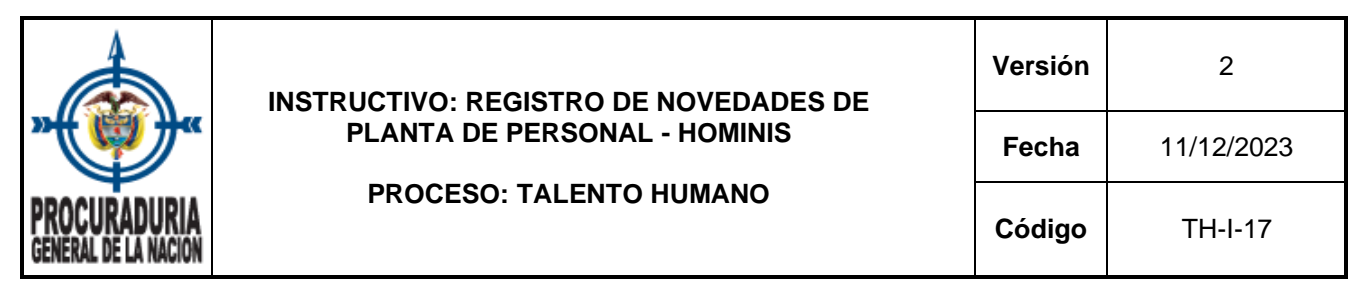

El sistema permitirá Adicionar, Seleccionar (consultar), Recorrer, Revocar o Finalizar.

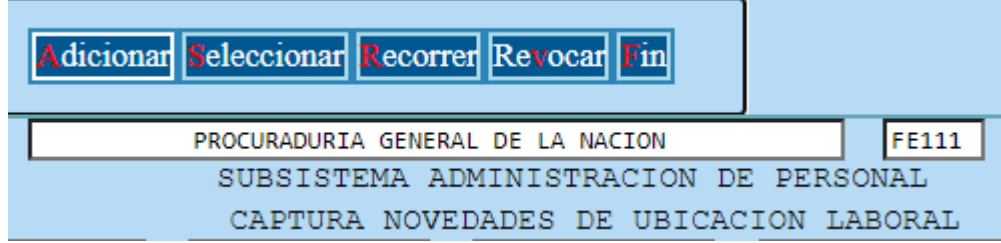

Adicionar Realizar el registro de ubicación laboral, para lo cual el sistema habilita los siguiente campos que debe diligenciar:

a. **Cédula:** Campo de captura para registrar el número de documento de identidad.

Una vez se ingrese el número de documento y si el usuario se encuentra creado en Hominis, se captura el nombre, la dependencia, el cargo, la fecha de ingreso y el estado en el que se encuentra en la planta (ACTIVO / RETIRADO).

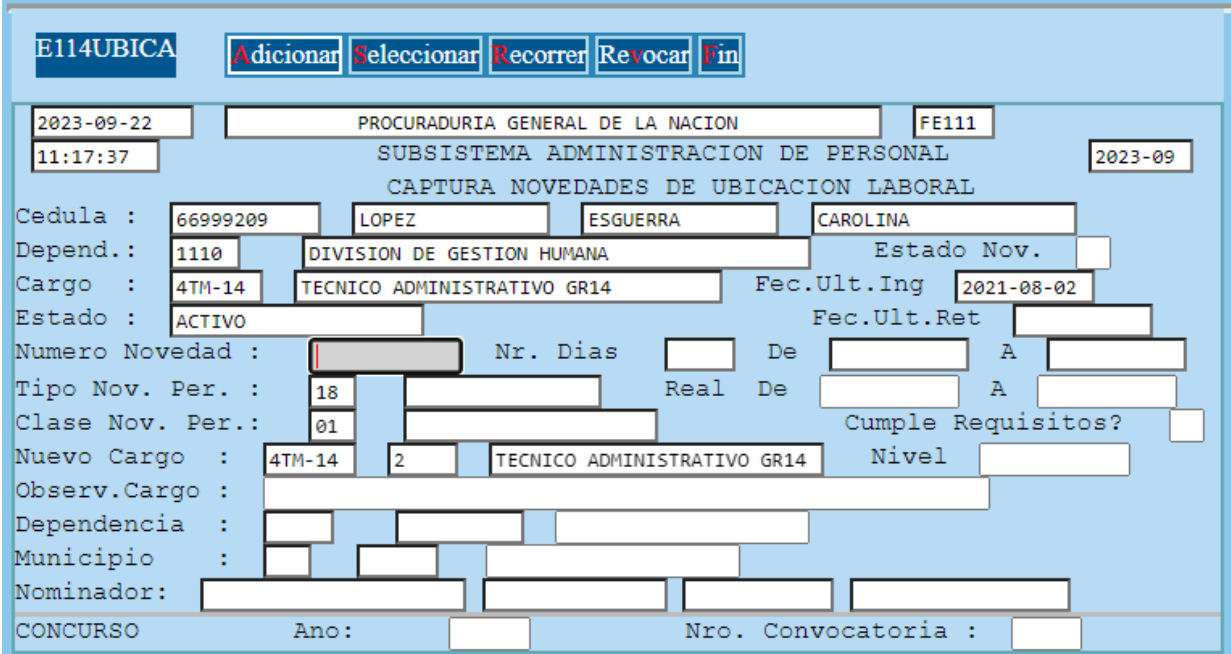

b. **Número Novedad:** Corresponde al número de acto administrativo por medio del cual se asignan funciones. Una vez ingresado el número de novedad y al dar enter, el sistema trae los datos de Tipo Nov. Per, y Clase Nov. Per.

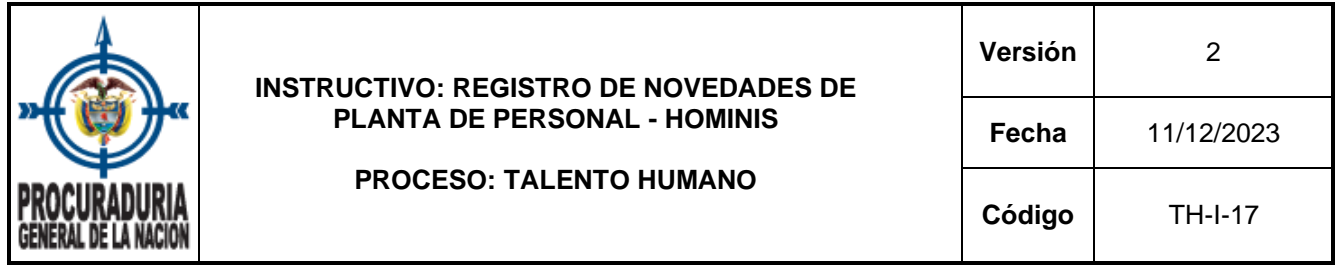

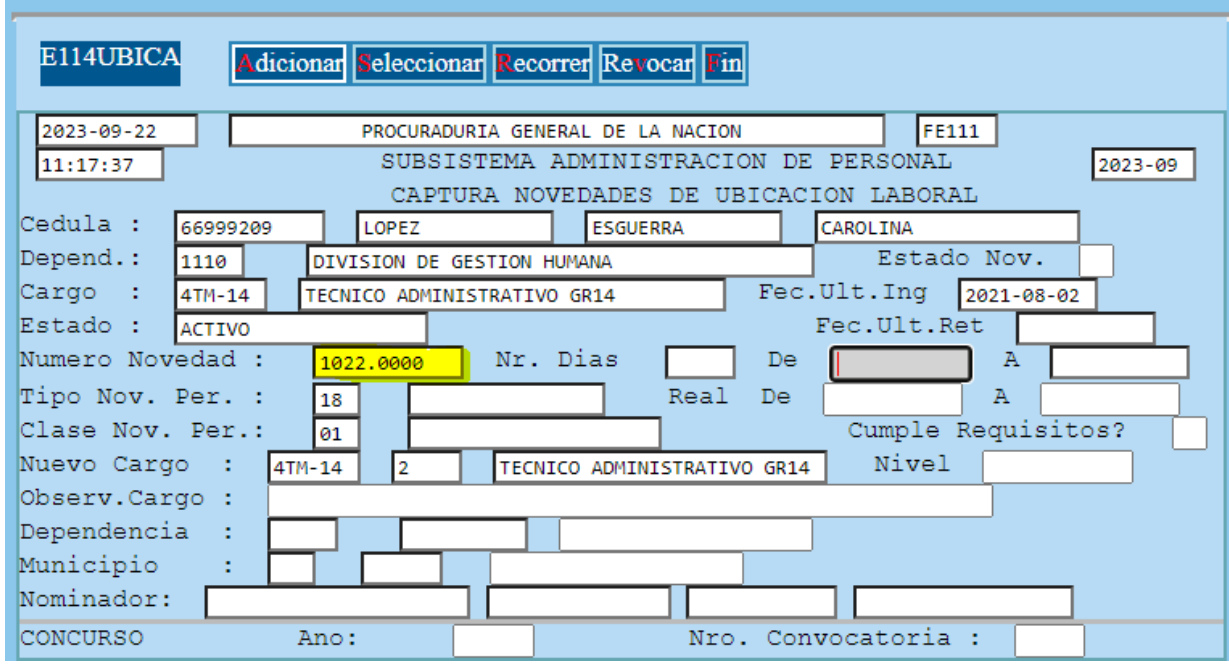

- c. **De:** Utlice el formato aaaa-mm-dd para ingresar la fecha en que fue comunicado el acto administrativo. Una vez ingresada la fecha, el sistema automáticamente calcula las fechas reales de la novedad.
- d. **Dependencia:** Captura el **código de la regional** y el **código de la dependencia** a donde el servidor cumple la asignación de funciones. Con la Función Ctrl + B, se puede realizar consulta de los códigos de la regional y la búsqueda de los nombres de las dependencias + tecla Esc.

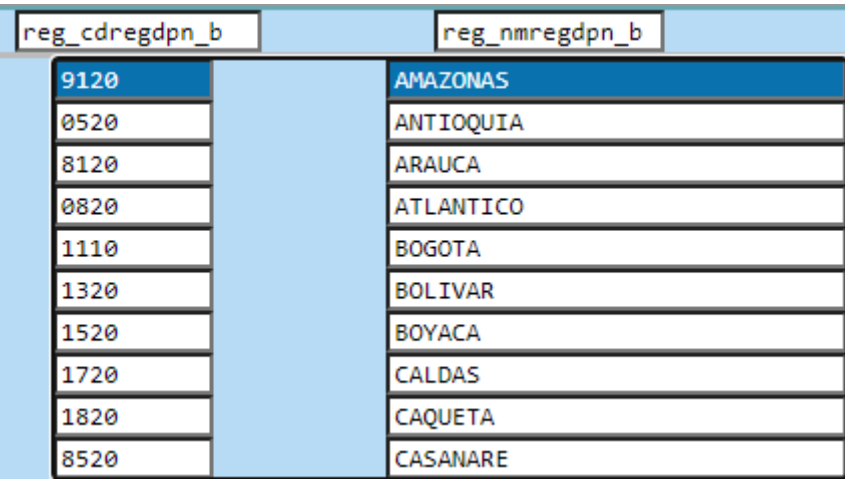

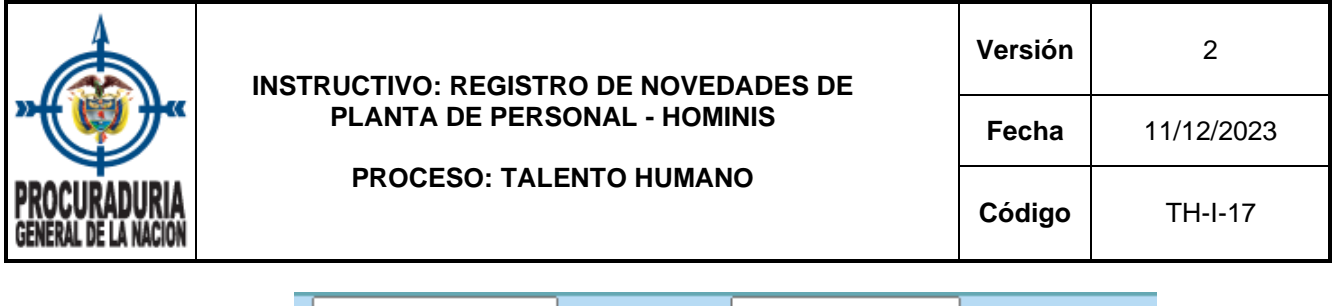

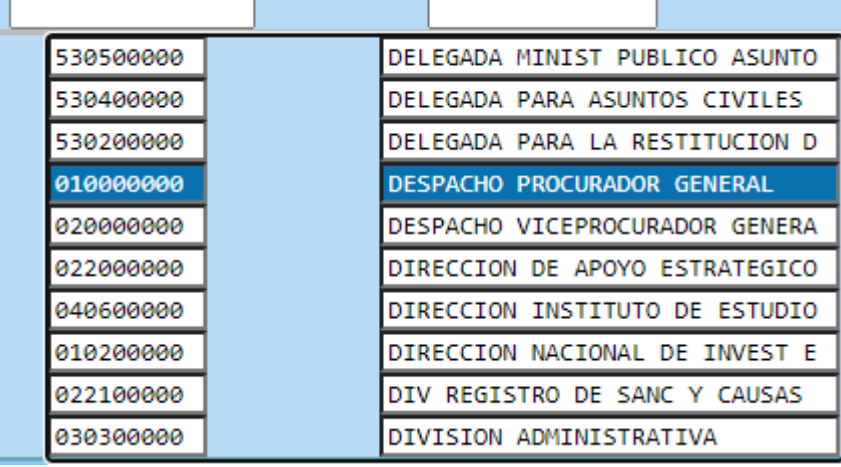

Una vez agregado el código de la regional y el nombre de la dependencia, el sistema muestra el municipio.

Para finalizar el registro de información, se debe avanzar con enter hasta llegar al campo nominador para que la novedad quede GUARDADA.

seleccionan. Permite realizar consulta de las novedades de ubicación laboral, para lo cual, debe registrar en el campo **Cédula** el número de documento de identidad del servidor a consultar y utilizar la función Escape – Esc para que el sistema capture la información.

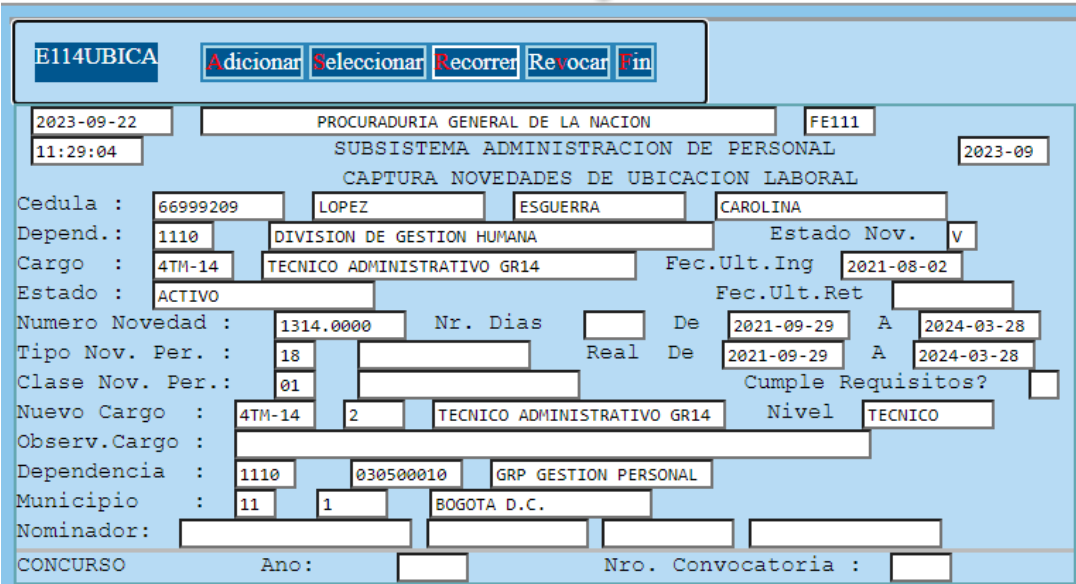

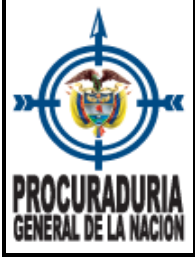

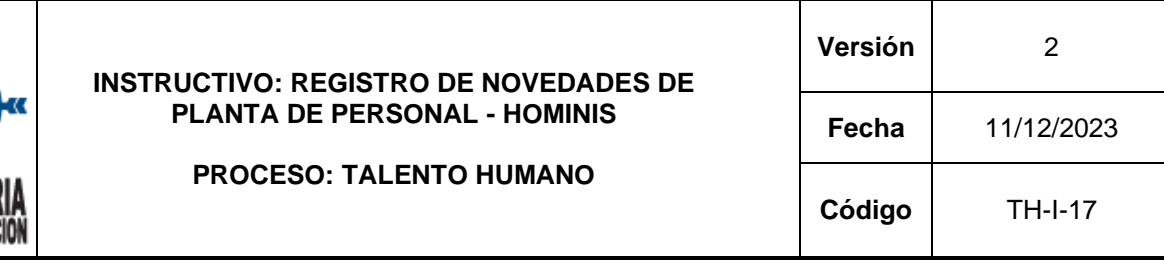

**Recorren**: Permite el recorrido de las novedades, así:

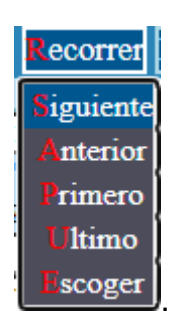

Revocan: Esta opción se utiliza para finalizar una ubicación laboral. Para aquellos casos en donde se necesite modificar una ubicación laboral, siempre se debe revocar la novedad anterior, de lo contrario, el sistema NO permite guardar la nueva ubicación laboral.

Al dar enter en **Revocar**, el sistema pregunta "*Esta seguro de revocar el registro ? (s/n)*, al dar **"S"**, solicita la fecha de finalización.

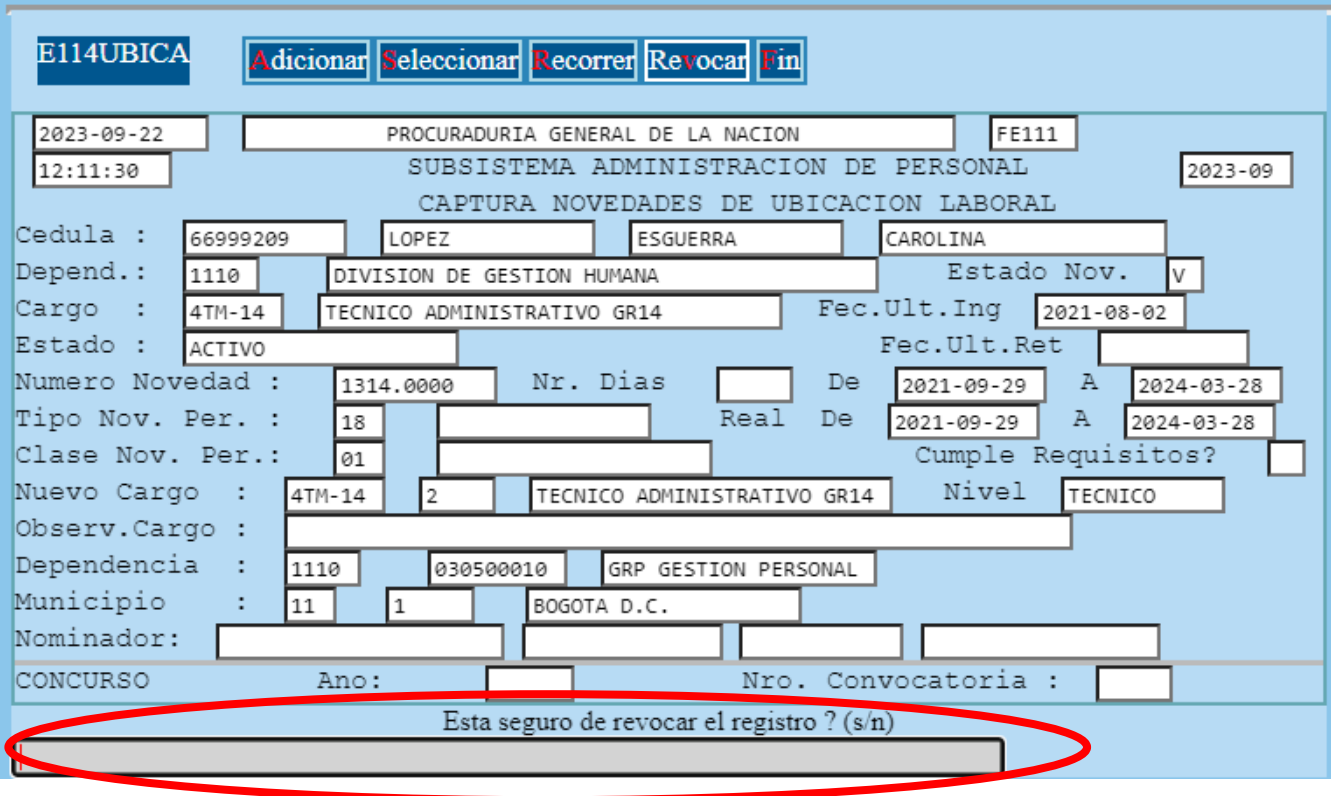

**Fin**: Permite salir de captura novedades de Ubicación laboral.

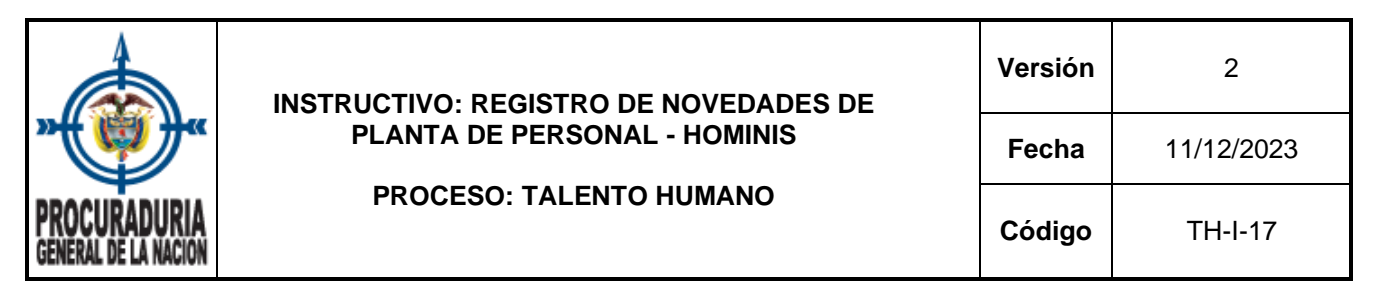

3.2.1.3 La tercera opción del menú de novedades de movimiento de planta de personal, corresponde a la captura de **Prórrogas.** Esta función es utilizada para prórrogas individuales de nombramientos en provisionalidad, encargos y comisiones para desempeñar un cargo de libre nombramiento y remoción.

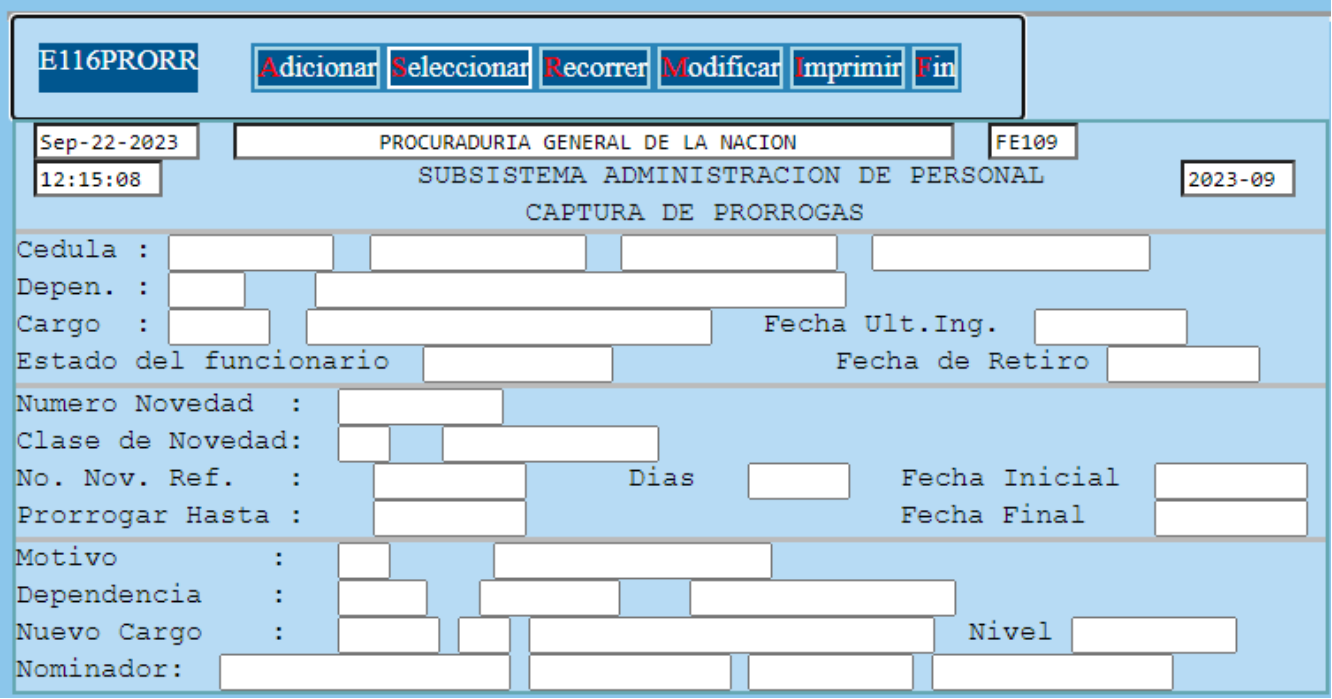

Para las prórrogas mensuales, el administrador del sistema realiza un cargue masivo de prórrogas, tanto de provisionales como para encargos.

Adicionar Permite incluir la novedad de ampliación (prórroga) de un nombramiento provisional, un encargo o de una comisión para desempeñar un cargo de libre nombramiento y remoción. Para lo cual se deben diligenciar los siguientes campos:

**a. Cédula:** Campo de captura para registrar el número de documento de identidad del servidor que se le aplica la prórroga.

Una vez se ingrese el número de documento y si el usuario se encuentra creado en el sistema, se captura el nombre, la dependencia, el cargo, la fecha de ingreso y el estado en el que se encuentra en la planta (ACTIVO / RETIRADO).

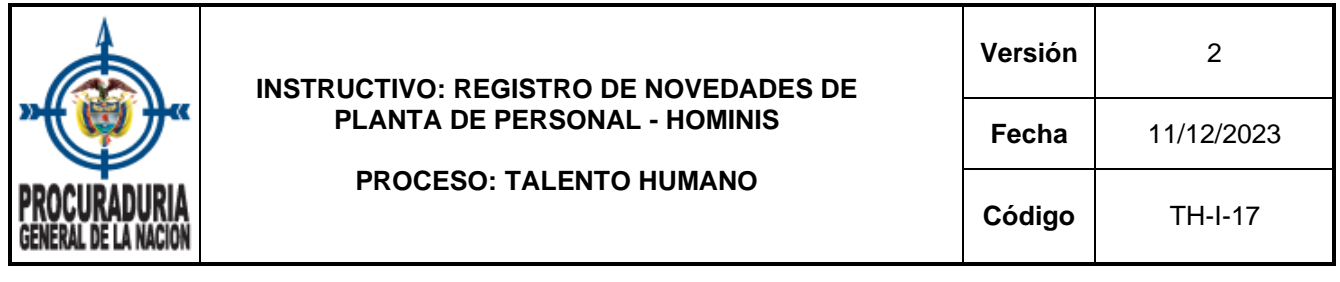

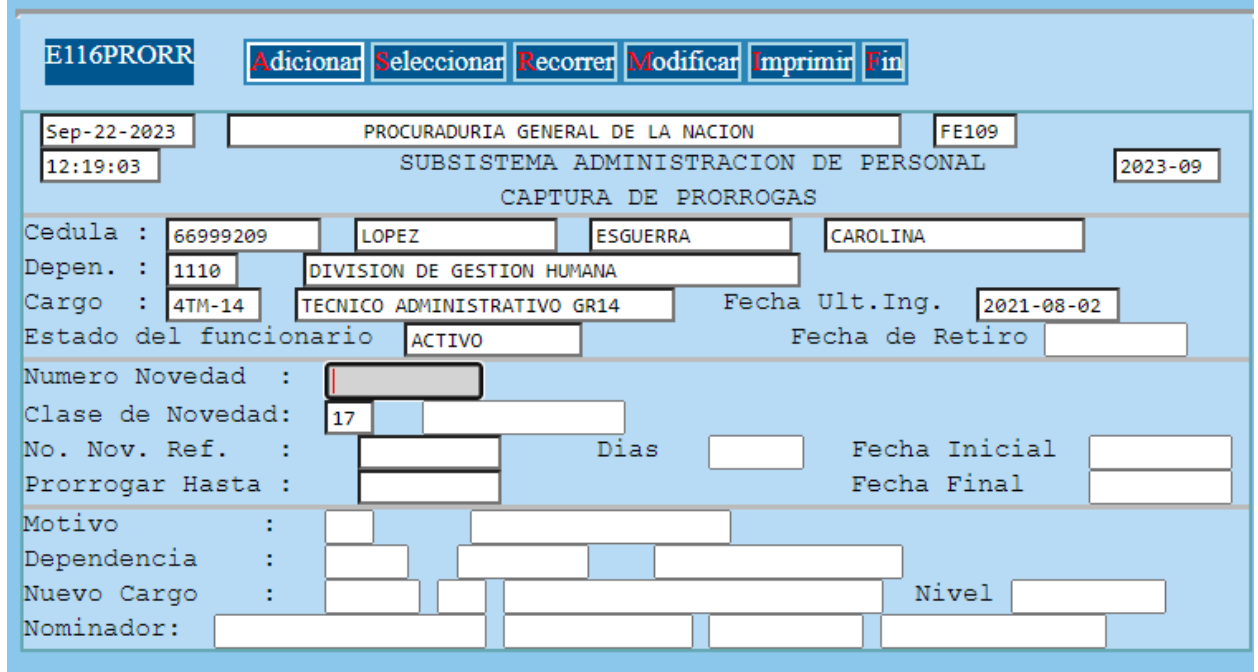

- b. **Número Novedad:** Corresponde al número del acto administrativo de prórroga.
- c. **Clase de Novedad:** Siempre corresponde al código 17 (acta).
- d. **No. Nov. Ref (novedad referenciada):** Con la función Ctrl + B, se hablitan las novedades históricas. Debe seleccionar la novedad que desea prorrogar, bien sea, el acta de posesión del nombramiento en provisionalidad, el de encargo o la comisión para desempeñar un cargo de libre nombramiento y remoción.

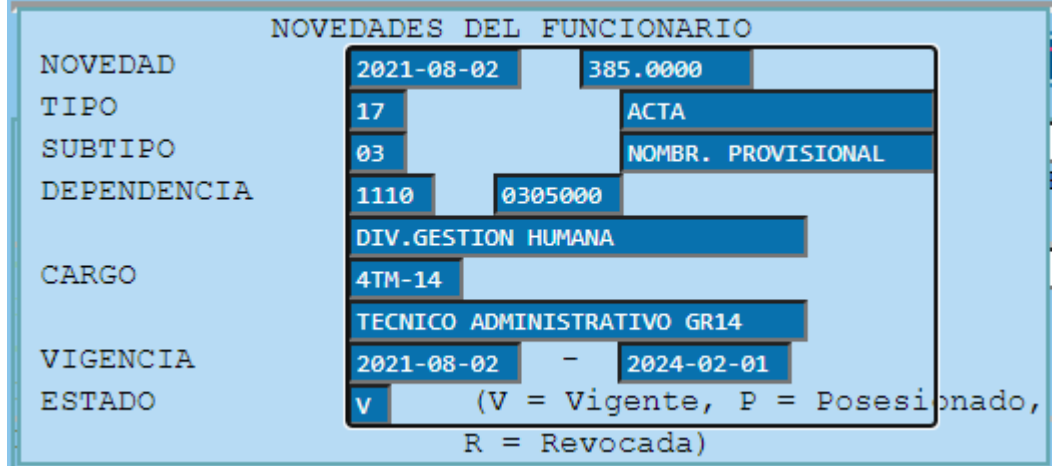

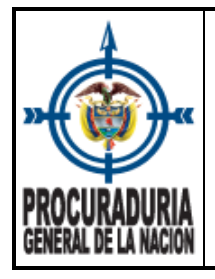

e. **Prorrogar Hasta:** Corresponde a la fecha **hasta** donde se debe realizar la nueva prórroga, debe utilizarse el formato aaaa-mm-dd.

Para que se guarde la novedad se debe avanzar con enter hasta el campo Nominador para que la novedad quede GUARDADA.

3.2.1.4 La cuarta opción del menú de Novedades de Movimiento de Planta de Personal, concierne a la **Revocatoria de Novedades NPTRE**. Es utilizado para dejar sin efecto un acto administrativo (novedad) en el que se había manifestado la administración.

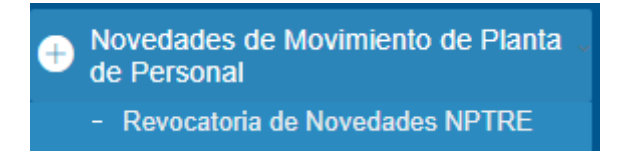

Tal y como se ha detallado en este instructivo, en cada una de las opciones del menú, se tiene la posibilidad de Adicionar y consultar información.

**dicionar**: Permite adicionar una novedad de revocatoria.

a. **Cédula:** Campo de captura para registrar el número de documento de identidad del servidor que se le ingresa la novedad.

Una vez se ingrese el número de documento y si el usuario se encuentra creado en el sistema, se captura el nombre, la dependencia, el cargo, la fecha de ingreso y el estado en el que se encuentra en la planta (ACTIVO / RETIRADO).

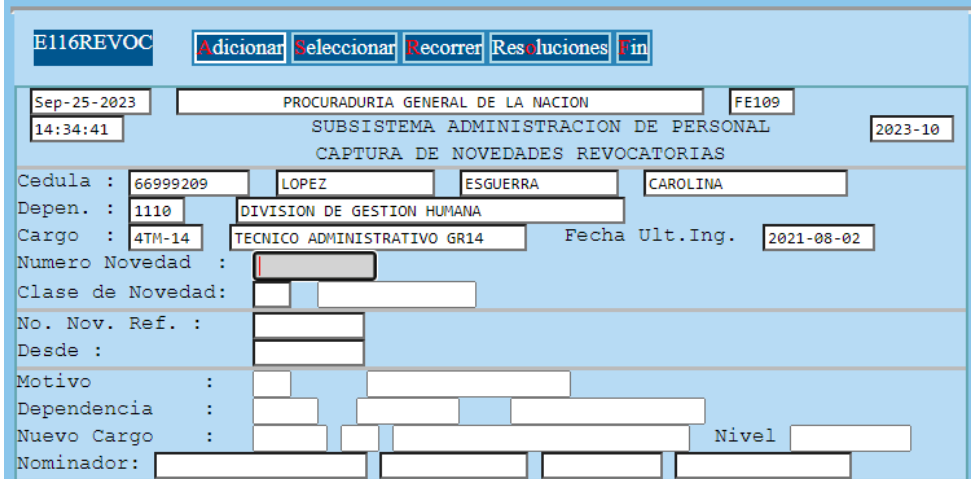

Verifique que ésta es la versión correcta antes de utilizar el documento Proceso: Mejoramiento Continuo; Código: MC– F– 05; Versión: 2; Vigencia: 05/11/2021 Página **20** de **28**

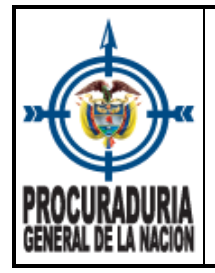

- b. **Número de Novedad:** Corresponde al número del decreto que REVOCA el acto administrativo.
- c. **Clase de Novedad:** Con la función Ctrl+B, se habilita una lista con el tipo de novedad a revocar.

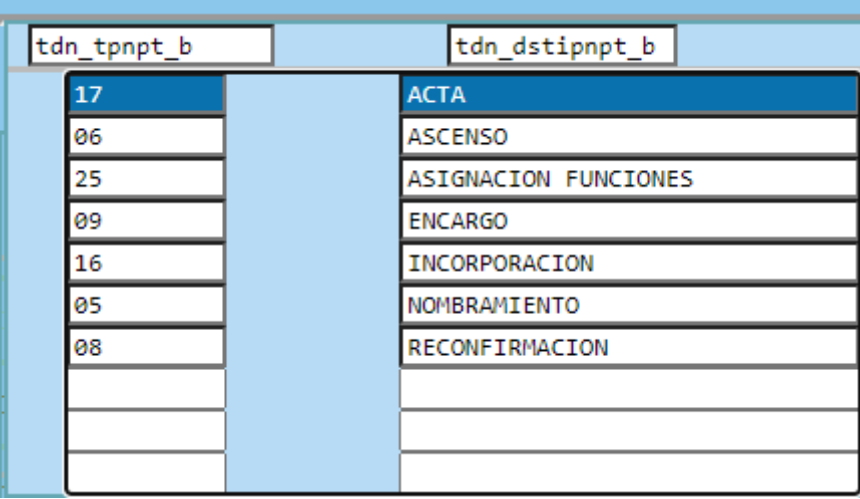

d. **No. Nov. Ref (novedad referenciada):** Con Ctrl+B se muestra las novedades del servidor con el fin de que se seleccione la situación que debe ser revocada.

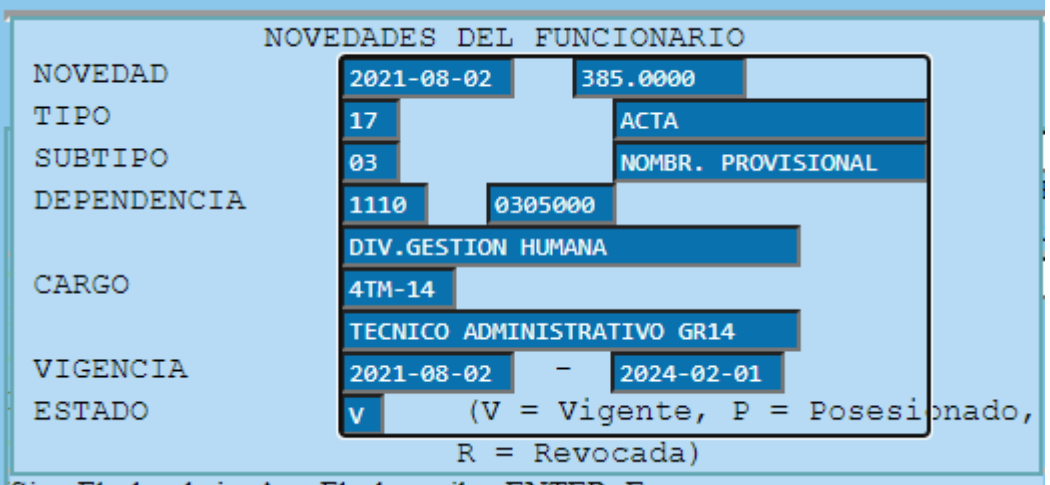

e. **Desde:** Corresponde a la fecha con la cual debe revocarse el acto administrativo y debe utilizarse el formato aaaa-mm-dd.

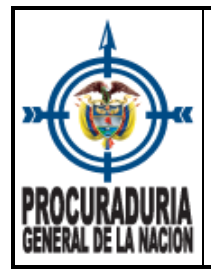

Para finalizar el registro de información, se debe avanzar con enter hasta llegar al campo nominador para que la novedad quede GUARDADA.

seleccionan<mark>.</mark> Permite realizar consulta de las novedades revocadas, para lo cual, debe registrar en el campo **Cédula** el número de documento de identidad del servidor a consultar y utilizar la función Escape – Esc para que el sistema cargue la información.

Eccorren Permite el recorrido de las novedades a consultar con las siguientes opciones de recorrido (**S**iguiente, **A**nterior, **P**rimero, **U**ltimo y **E**scoger).

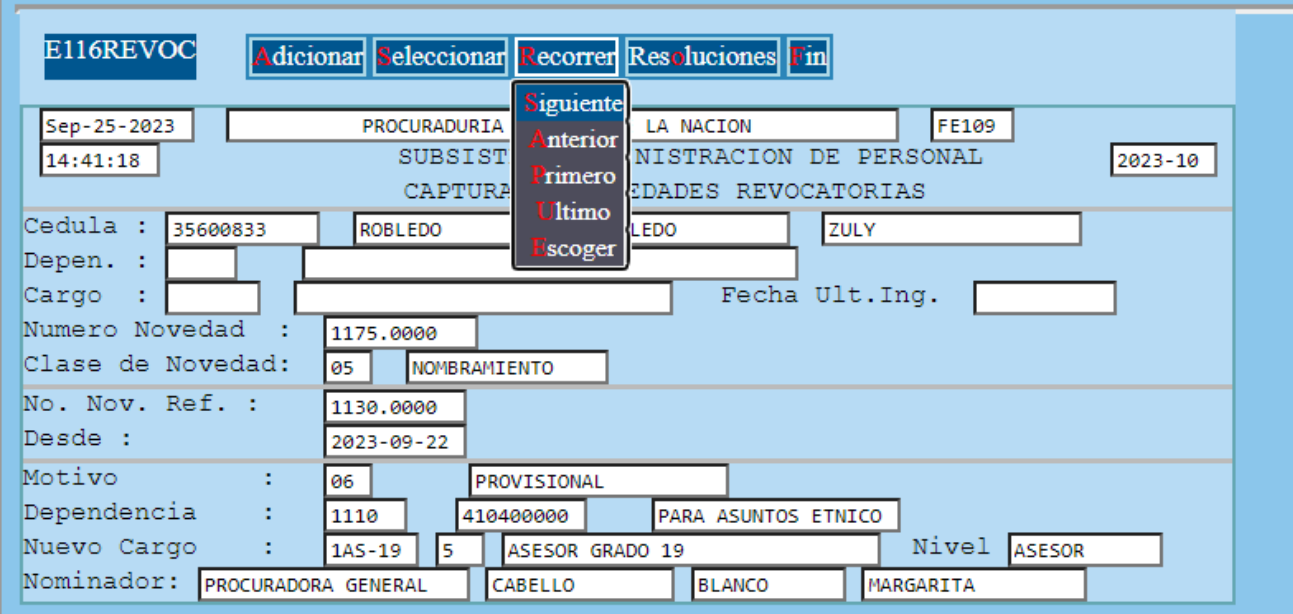

Res luciones :<br>Es utilizada, en caso de necesitar imprimir resolución de revocación.

 $\frac{1}{2}$ : Permite salir de la captura de revocatoria de novedades: nombramientos-posesionestraslados-reubicaciones-encargos - NPTRE.

3.2.1.5 La quinta opción del menú de novedades de movimiento de planta de ersonal, corresponde a **Novedades de Retiro.** Como su nombre lo indica, permite el registro de un retiro definitivo, de conformidad con las causales establecidas en el Decreto Ley 262 de 2000.

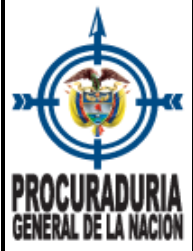

Novedades de Movimiento de Planta de Personal

- Novedades de Retiro

**Requisito importante para los retiros ocasionados por la finalización de una provisionalidad:** Lo primero que se debe hacer es consultar la novedad por la opción de captura de novedades de planta, debe recorrer y seleccionar la novedad (acta de posesión) del nombramiento en provisionalidad, con el fin de FINALIZAR LA POSESIÓN con fecha menos un (1) día a partir de la cual se da el retiro. Por ejemplo: Si el retiro es a partir del 1 de enero de 2024, la fecha de finalización de posesión corresponde al 31 de diciembre de 2023.

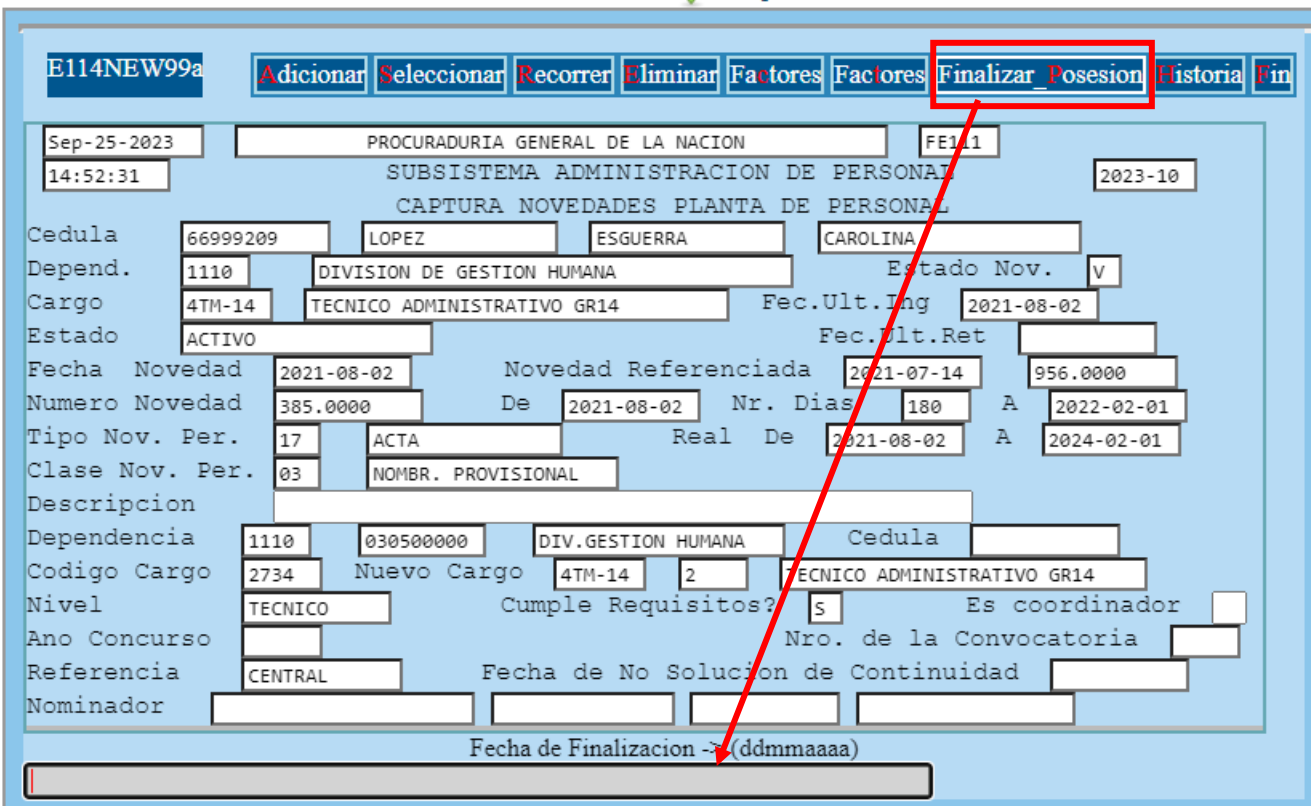

Posteriormente, debe ubicarse en **captura de novedades de retiro**, con el fin de incluir la novedad de retiro definitivo.

Al dar clic en **Adicionar**, el sistema le hablita los siguientes campos que debe diligenciar, como se muestra a continuación:

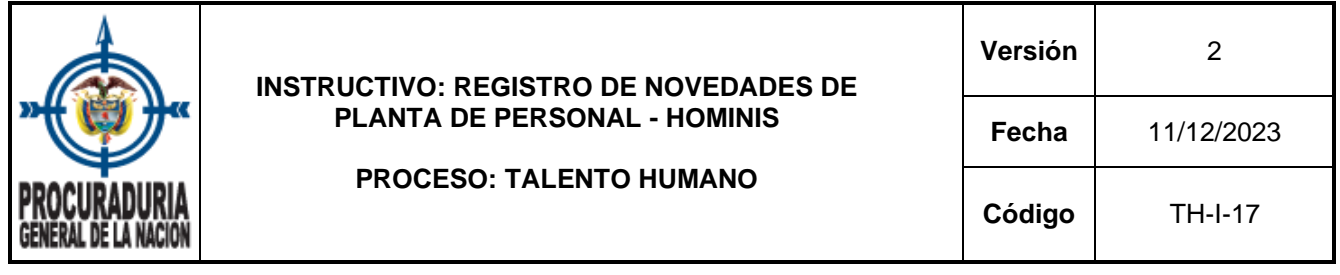

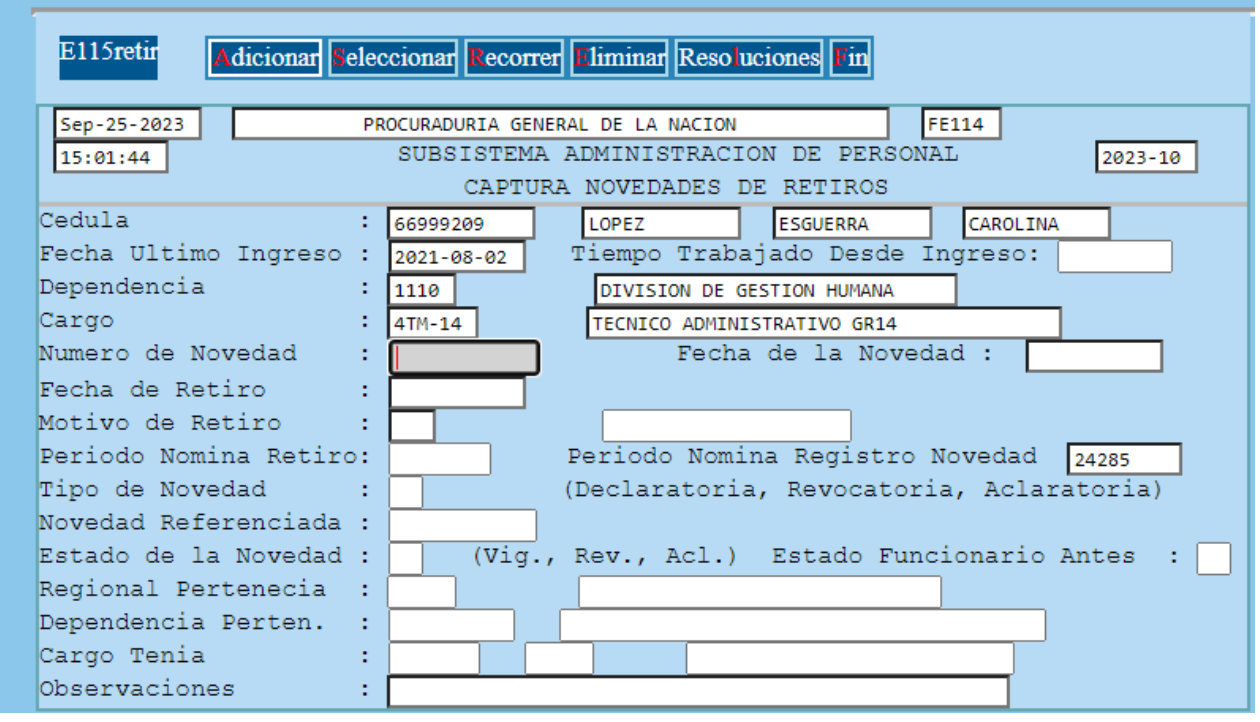

**Adicionar**: Agregar información del retiro definitivo.

a. **Cédula:** Campo de captura para registrar el número de documento de identidad de la persona que se le ingresa el retiro definitivo.

Una vez se ingrese el número de documento de identidad, el sistema captura el nombre, la fecha del último ingreso, la dependencia y el cargo.

- b. **Número de novedad:** Corresponde al número del acto administrativo por medio del cual se otorga el retiro definitivo.
- c. **Fecha de la novedad:** Se debe utilizar el formato aaaa-mm-dd para ingresar la fecha del acto administrativo.
- d. **Fecha del retiro:** Utilizar el formato aaaa-mm-dd para indicar la fecha a partir de la cual se produce el retiro.

**Observación:** En caso que NO se haya finalizado la posesión del nombramiento en provisionalidad, encargo o comisión, como se detalla en **requisito importante,** el

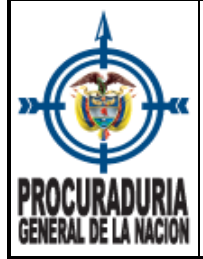

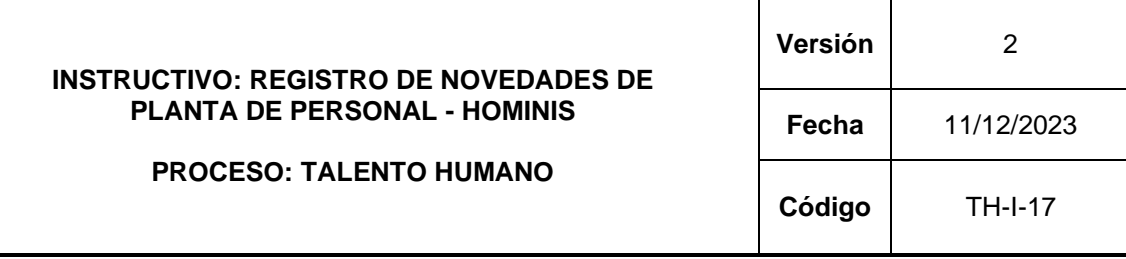

mismo sistema Hominis genera una alerta (mensaje), como se observa en la siguiente captura de pantalla:

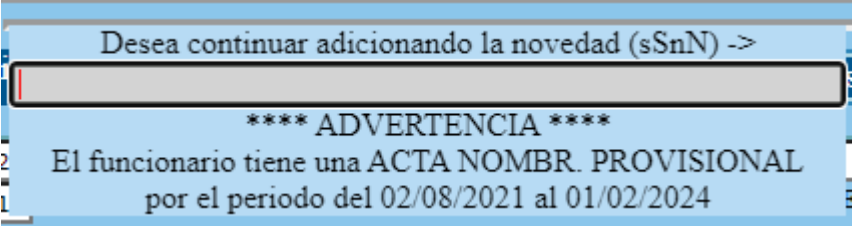

e. **Motivo de retiro:** Con la función Ctrl + B, se habilita listado con las causales de retiro. Una vez seleccionada la causal, se debe dar enter hasta llegar al campo nominador para que la novedad quede GUARDADA.

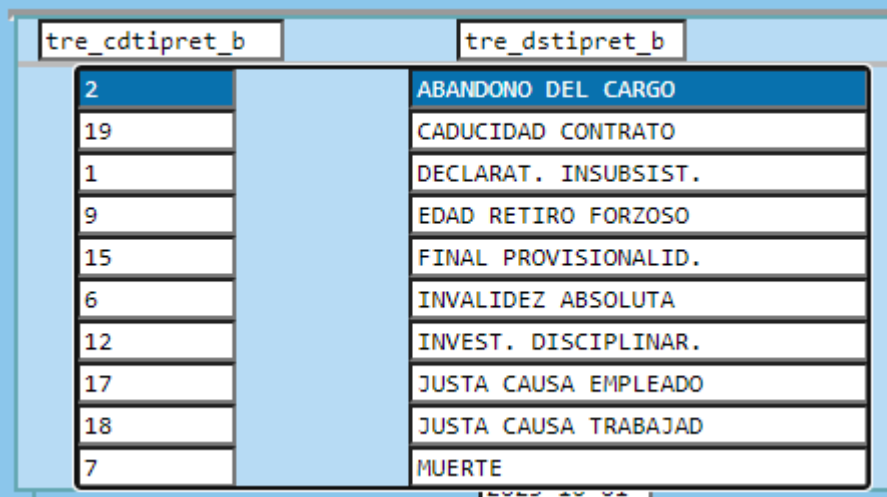

Se recomienda que una vez finalizado el registro, se consulte en captura novedades planta de personal que el servidor se encuentre en Estado RETIRADO.

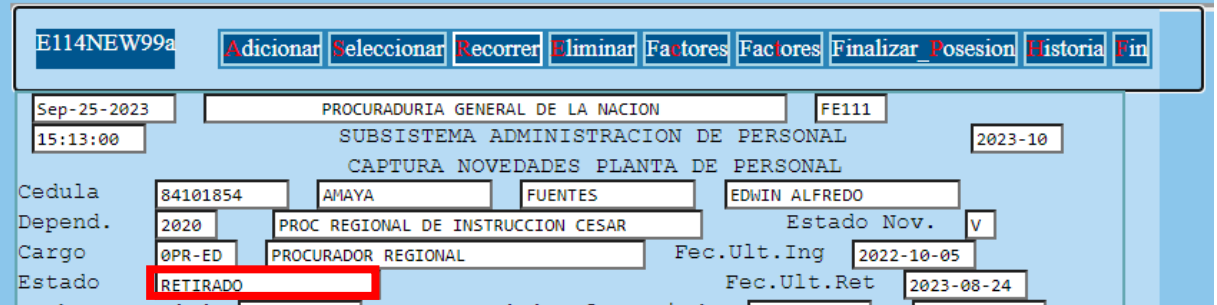

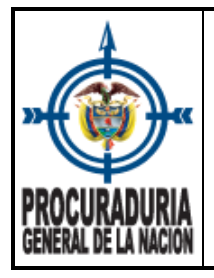

3.2.1.6 La opción número seis del menú de Novedades de Movimiento de Planta de Personal, pertenece a **Revocatoria de Novedades de Retiro.** Utilizado para dejar sin efecto un acto administrativo (novedad) en el que se había manifestado la administración.

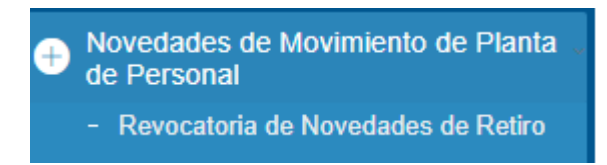

Los campos que se deben diligenciar corresponden:

- a. **Cédula:** Campo de captura para registrar el número de documento de identidad del servidor que se le revoca la novedad de retiro definitivo.
- **b. Número de novedad:** Representa el número del acto administrativo por medio del cual se hace la revocatoria del retiro.
- **c. Novedad referenciada:** Campo de captura para registrar el número del acto administrativo por medio del cual se efectua el retiro definitivo.

Una vez ingresado el dato de novedad referenciada, el sistema muestra la información de regional y dependencia a donde pertenecía y el cargo que desempeñaba.

d. **Nominador:** Se obliga introducir el cargo y nombre del Procurador(a) General de la Nación.

Por último, con un enter hasta llegar al campo nominador para que la novedad quede GUARDADA.

3.2.1.7 La última opción en el menú de Novedades de Movimiento de Planta de Personal, concierne a **Novedades de Reubicación.** Es una nueva funcionalidad en el aplicativo Hominis, que permite asignar el cargo a una nueva dependencia.

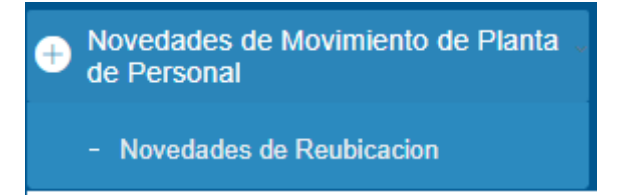

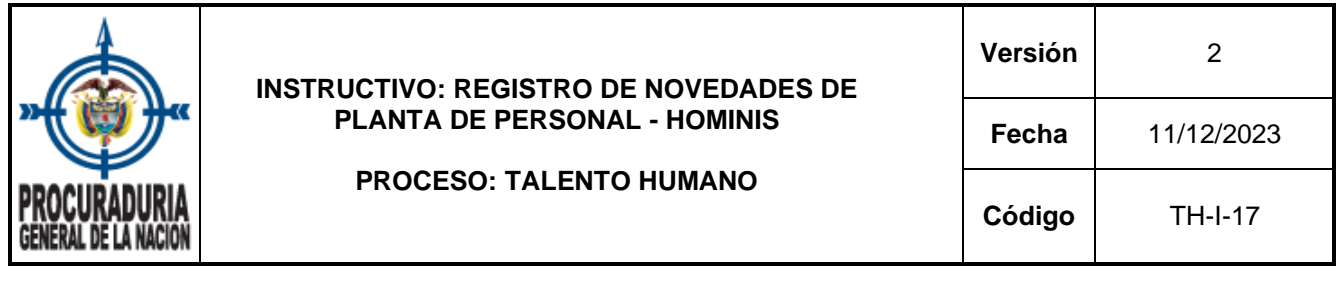

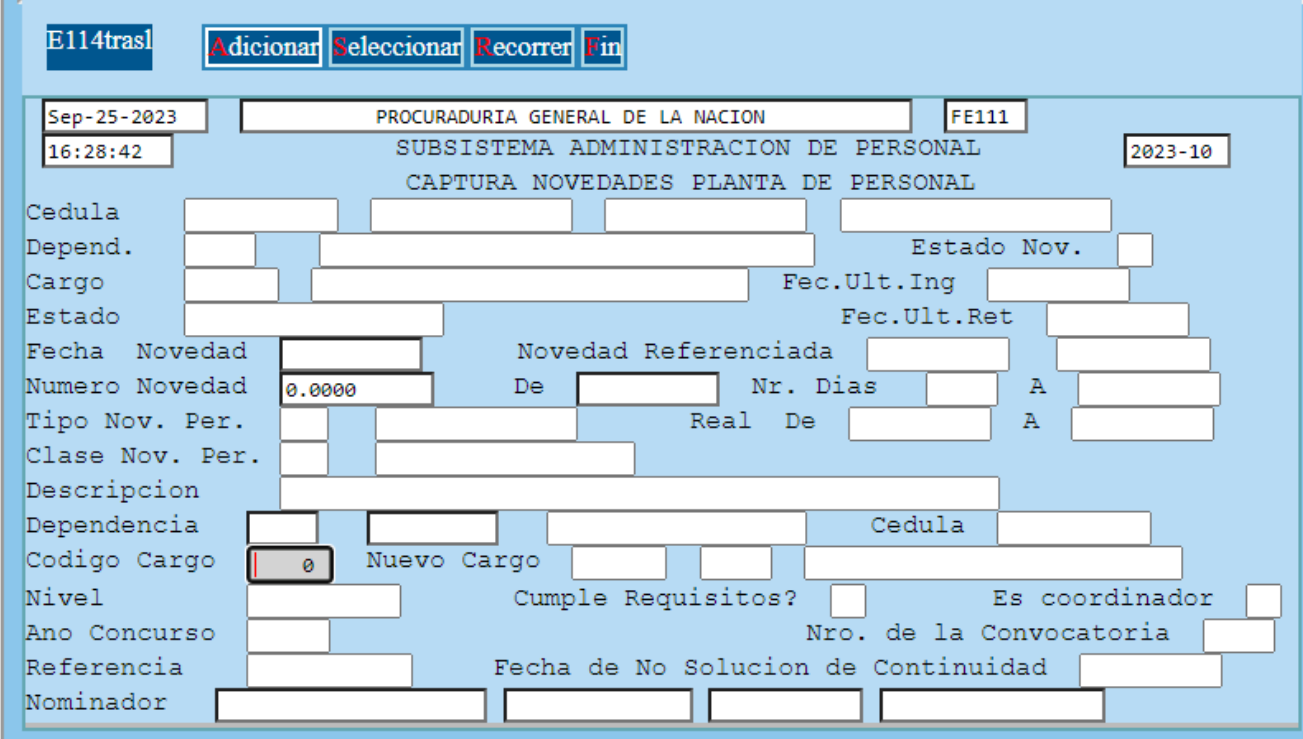

ARTÍCULO PRIMERO. - REUBICAR el empleo de profesional universitario, código 3PU, grado 18 (ID. 1673), que desempeña , quien se identifica con la cédula de ciudadanía N° de la Procuraduría Provincial de Instrucción Zipaquirá en la Procuraduría Provincial de Instrucción Facatativá, de conformidad con lo expuesto en la parte considerativa del presente acto administrativo.

**Ejemplo de Reubicación de empleo 1**

: Al dar enter en **Adicionar**, el sistema Hominis le habilita los siguientes campos para que sean diligenciados:

- **a. Código cargo:** Corresponde al código del cargo que se va a reubicar, para este ejemplo, correspondería al código 1673.
- **b. Fecha de novedad:** Se debe utilizar el formato aaaa-mm-dd para ingresar la fecha del acto administrativo.
- **c. Número de novedad:** Representa el número del acto administrativo por medio del cual se reubica el cargo.

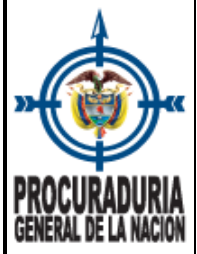

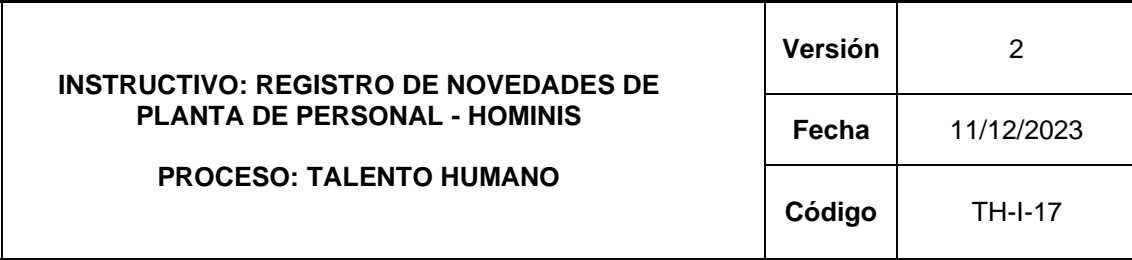

- **d. De:** Utlice el formato aaaa-mm-dd para ingresar la fecha a partir del cual se asigna el cargo a una nueva dependencia.
- **e. Dependencia:** Captura el **código de la regional** y el **código de la dependencia** a donde se asigna el cargo.

Una vez se hayan diligenciado la totalidad de los campos, se debe dar enter hasta llegar al campo nominador para que la novedad quede GUARDADA.

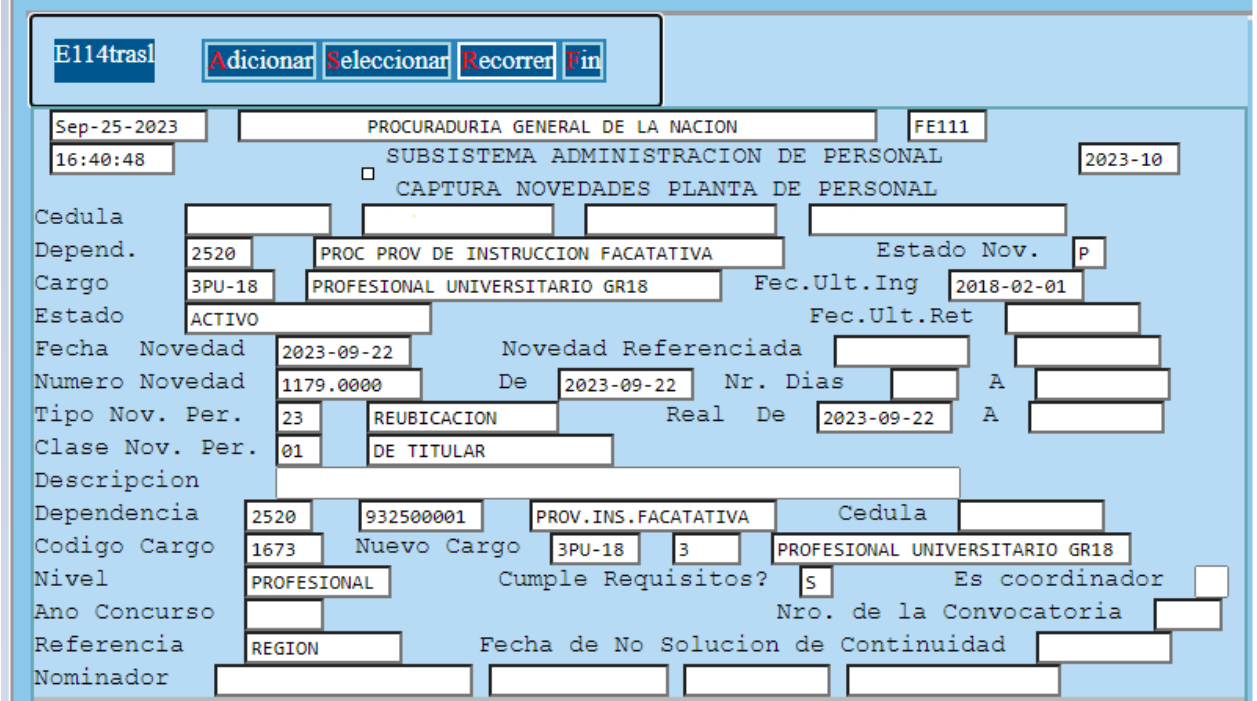

#### **4. CONTROL DE CAMBIOS**

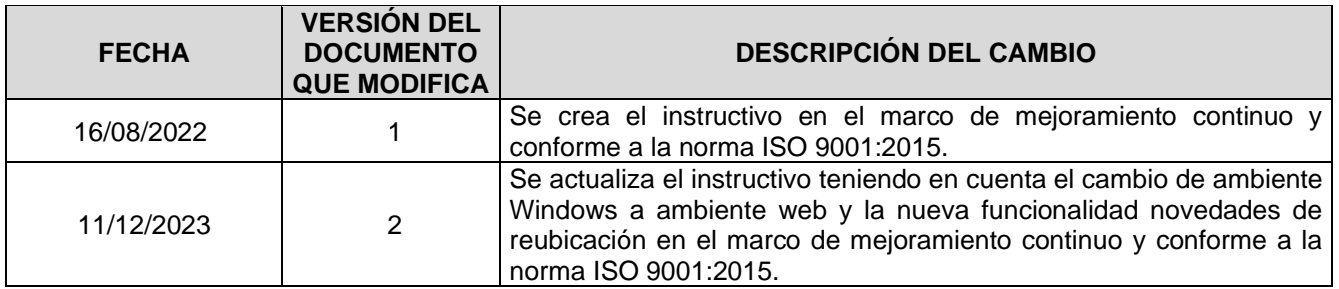